# **PLUS U7-132SF/U7-132hSF PROYECTOR DE DATOS U7-137SF U7-132SF/U7-132hSF**

PRESS TO OPEN

**Manual del usuario**

**IMPORTANTE**

一

 $\mathcal{A}$  $u_{\infty}$ 

 $\mathbb{Z}$ 

 $\mathscr{S}$   $\mathscr{S}$ 

AUTO

 $\sim$ **Q**  $\sum_{i=1}^{\infty}$ 

97  $\mathbf{e}_\alpha$  $\sum_{i=1}^N$ 

IMT RE

 $\mathcal{L}_\mathrm{max}$  $U_{\rm{eff}}$  $25.5$  $\mathcal{A}_{\mathbf{E}}$  **U7-137SF**

RGB IN

PRESS TO OPEN

RGB OUT

SOURCE S<br>O MENU

- \* DLP™ (Digital Light Processing procesamiento digital de luz) y DMD (Digital Micromirror Device dispositivo de microespejo digital) son marcas comerciales registradas de Texas Instruments Incorporated (EE.UU.).
- \* PC/AT, VGA y XGA son marcas comerciales registradas de International Business Machines Corporation (EE.UU.).
- \* S-VGA es una marca comercial registrada de Video Electronics Standards Association. \* Microsoft y Windows son marcas comerciales registradas de Microsoft Corporation (EE.UU. y otros países).
- \* Macintosh es una marca comercial de Apple Computer Inc. (EE.UU.).
- TMDS es una marca comercial de Silicon Image, Inc.

Tenga presente que aun cuando no haya notas explicatorias, se debe prestar la debida atención a las marcas comerciales de las distintas compañías y a los nombres de producto.

# **INFORMACION IMPORTANTE SOBRE SEGURIDAD**

# **Precauciones**

Lea cuidadosamente este manual antes de utilizar su proyector de datos PLUS, y guárdelo para futuras referencias.

Estas instrucciones de funcionamiento se aplican a los modelos U7-132SF, U7-132hSF y U7-137SF.

Los dos modelos poseen la misma resolución de pantalla y distancia de proyección, pero sus funciones de tarjeta CompactFlash (CF), tarjeta LAN inalámbrica y LAN cableada son diferentes.

Para más detalles, remítase a la siguiente tabla.

Estas instrucciones describen el U7-137SF (modelo con todas las funciones).

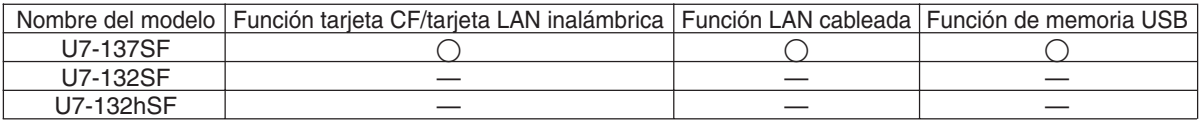

Las explicaciones que no se aplican a los dos modelos se marcan sólo U7-137SF.

# **PRECAUCIÓN**

**PARA EVITAR DESCARGAS ELÉCTRICAS, NO ABRA LA CAJA. EN EL INTERIOR DE LA UNIDAD NO EXISTE NINGUNA PIEZA QUE PUEDA REEMPLAZAR EL USUARIO. EN CASO DE AVERÍA, CONSULTE LOS SERVICIOS DE PERSONAL CUALIFICADO DE PLUS.**

Este símbolo advierte al usuario que la tensión sin aislar dentro de la unidad puede ser lo suficientemente alta como para producir descargas eléctricas. Por lo tanto, es peligroso cualquier tipo de contacto con las piezas que se encuentran dentro de la unidad.

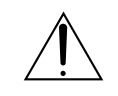

Este símbolo advierte al usuario de la inclusión de literatura importante concerniente al funcionamiento y mantenimiento de la unidad. Por lo tanto, debe leerse atentamente con el objeto de evitar cualquier tipo de problemas.

Las precauciones antes mencionadas aparecen en la superficie inferior del producto.

# **ADVERTENCIA**

PARA EVITAR INCENDIOS O DESCARGAS ELÉCTRICAS, NO EXPONGA LA UNIDAD A LA LLUVIA NI A LA HUMEDAD. NO UTILICE EL ENCHUFE CON CONEXIÓN A TIERRA DE ESTA UNIDAD CON UN CABLE P ROLONGADOR NI CON UN TOMACORRIENTE A MENOS QUE LOS TRES TERMINALES PUEDAN INSERTARSE COMPLETAMENTE. NO ABRA LA UNIDAD. EN SU INTERIOR EXISTEN ALTAS TENSIONES PELIGROSAS. CUALQUIER SERVICIO DE REPARACIÓN DEBERÁ SER REALIZADO POR PERSONAL CUALIFICADO DE PLUS.

# **ADVERTENCIA**

Este es un producto de clase A. En un entorno residencial, este producto puede causar interferencias de radio, en cuyo caso el usuario deberá tomar las medidas apropiadas.

# CE C

# **Protecciones importantes**

Estas instrucciones de seguridad son para asegurar que la unidad dure mucho, y para evitar incendios y descargas eléctricas. Léalas cuidadosamente y preste atención a todas las advertencias.

# **Instalación**

- Para obtener los mejores resultados, utilice la unidad en una sala obscura.
- Coloque la unidad sobre una superficie plana y nivelada en un área seca, alejada del polvo y la humedad.
- No coloque la unidad a la luz solar directa, cerca de aparatos de calefacción ni de electrodomésticos que radien calor.
- La exposición directa a la luz solar directa, a humo, o a vapor podría causar el daño de los componentes internos.
- Maneje la unidad con cuidado. Si lo dejase caer o lo golpease, podría dañar sus componentes internos.
- No coloque objetos pesados sobre la unidad.

# **Fuente de alimentación**

- La unidad ha sido diseñada para alimentarse con 100 240 V CA 50/60 Hz. Cerciórese de que la fuente de alimentación cumpla con los requisitos antes de intentar utilizar la unidad.
- Maneje el cable de alimentación con cuidado, y evite doblarlo excesivamente. Si se dañase el cable, podrían producirse descargas eléctricas o incendios.
- Después de usar la unidad, desconecte el cable de alimentación (conductor de la red) del tomacorriente. Antes de desconectar el cable de alimentación, asegúrese de que el indicador STANDBY esté encendido en ámbar (sin parpadear ni en verde).

# **Limpieza**

- Desconecte el cable de alimentación (red principal) de la unidad.
- Limpie periódicamente la caja de la unidad con un paño húmedo.
- Si está muy sucio, utilice un detergente suave. No utilice nunca detergentes fuertes ni disolventes, tales como alcohol o bencina.
- Utilice un cepillo soplador o un papel para lentes a fin de limpiar el objetivo, y tenga cuidado de no rayar ni estropear el objetivo.
- Limpie periódicamente las ranuras de ventilación y la sección del altavoz de la unidad con una aspiradora. La acumulación de polvo sobre las ranuras de ventilación producirí a el recalentamiento del motor, lo cual a su vez, provocaría fallos de funcionamiento.

Cuando utilice la aspiradora, fije la boquilla con cepillo suave.

Para evitar daños en la unidad, no utilice accesorios duros como la boquilla para huecos reducidos.

# **Reemplazo de la lámpara**

• Cerciórese de reemplazar la lámpara cuando se encienda el indicador Status. Si continúa utilizando la bombilla después de 2000 horas de utilización, ésta se apagará.

# **Precauciones sobre incendios y descargas eléctricas**

- Cerciórese de que la unidad esté suficientemente ventilada y de que los orificios de ventilación no queden obstruidos a fin de evitar el recalentamiento de la unidad. Deje por lo menos 10 cm de espacio entre la unidad y las paredes.
- Evite que dentro de la unidad entren objetos extraños tales como clips y trozos de papel. No intente sacar los objetos que hayan caído dentro de la unidad. No inserte ningún objeto metálico, como un destornillador, en la unidad. Si se cae algún objeto dentro de la unidad, desenchufe inmediatamente el cable de alimentación de la unidad y haga que personal de servicio PLUS cualificado lo extraiga.
- No coloque ningún líquido sobre la unidad.

# **PRECAUCIÓN – ¡CALIENTE!**

El área alrededor de la rejilla de salida de aire está caliente durante e inmediatamente después de la proyección de imágenes.

Para evitar quemaduras, mantenga sus manos lejos de esta área. Espere hasta que la rejilla de salida de aire se enfríe antes de tocarlos.

**No mire directamente hacia el objetivo cuando la alimentación de la unidad esté conectada. En caso contrario podría sufrir lesiones serias en sus ojos.**

# **Ligero proyector de alto brillo con funciones de presentación en red inalámbrica y cableada y sin funciones de presentación en PC**

La eficacia del uso de luz aumenta gracias a la combinación del sistema DLP™ y un exclusivo diseño óptico. Los tres colores primarios (rojo, verde y azul) que son necesarios para crear los otros colores los produce un único DMD (un dispositivo digital de precisión muy alta) con el que se consigue un alto brillo, un tamaño compacto y un peso ligero. Además, se utiliza la tecnología LAN inalámbrica para poder realizar presentaciones inalámbricas sin necesidad de conectar el proyector al ordenador con un cable RGB. La función de visor de imagen puede utilizarse para presentaciones de archivos PowerPoint que contengan archivos de imagen y animaciones, que se hayan almacenado en tarjetas de memoria CF o en memoria USB. ( \*1)

\*1. Para obtener información detallada, consulte el manual "Image Viewer / Network".

## **Lente de zoom de enfoque corto**

Esta lente le permite proyectar imágenes a una pantalla de 60" desde una distancia de 1,85 metros, permitiéndole utilizar el proyector incluso en espacios pequeños y aumentando en gran medida las posibilidades de uso.

# **La lámpara es reemplazable sin necesidad de retirar el proyector del techo**

La lámpara puede reemplazarse desde la parte superior del proyector sin necesidad de retirarlo cuando esté montado en el techo. Esto elimina la necesidad de tener que desmontarlo del techo para reemplazar la lámpara y a continuación volver a montarlo y efectuar los ajustes de posición para la proyección, etc, como requieren otros proyectores. ( \*2)

\*2. Para más detalles, véase "Reemplazo del cartucho de lámpara" en la página S-61.

# **Imagen nítida y clara**

El sistema de visualización DLP™ se caracteriza por la ausencia de perturbaciones de color RGB y espacios apenas visibles entre los puntos individuales, lo que permite mostrar caracteres pequeños y diagramas con gran claridad.

# **La ruedecilla de color para funciones avanzadas (ACW) permite realizar un refuerzo adicional de la reproducción de color**

Ruedecilla de color para funciones avanzadas (ACW) permite realiza un refuerzo adicional de la reproducción de color. EL ACV único de PLUS conserva el brillo y al mismo tiempo permite una reproducción del color mejorada en forma considerable y una calidad de imagen asombrosamente clara, que solo se puede obtener con la tecnología DLP™.

# **Relación de alto contraste de 2000:1**

El uso de una nueva generación de dispositivos DMD permite ofrecer la impresionante relación de alto contraste de 2000:1. Ampliando la diferencia de luminosidad entre el negro y el blanco se puede obtener un grado de nitidez superior a la luminosidad indicada en las especificaciones.

# **Excelente capacidad de reproducción de imágenes en movimiento utilizando los mismos principios de la tecnología DLP Cinema**

Los proyectores del tipo Plus DLP utilizan la misma tecnología DLP Cinema que se emplea en las salas de cine. Gracias a su respuesta extremadamente rápida, incluso las imágenes que contienen mucho movimiento (deportes, películas, etc.) se reproducen perfectamente, con el máximo de nitidez.

# **Función de bloqueo de seguridad**

La función de bloqueo puede configurarse de modo tal que sea necesario introducir una contraseña al encender el proyector. Si no se introduce la contraseña correcta, no es posible realizar ninguna operación excepto encender y apagar el proyector. Esta función impide de manera efectiva que el proyector sea usado por personas no autorizadas.

## **Poderosas funciones para presentaciones**

El proyector incorpora una amplia gama de funciones de fácil uso, desde una función de corrección de distorsión trapezoidal (utilizada al hacer ajustes) que corrige la distorsión de la imagen, a una función de ajuste automático que identifica automáticamente la señal del PC.

También se ha incorporado la función "Temporizador de presentación" para facilitar aún más las presentaciones.

# **Excelente reproducción de imágenes de alta calidad desde discos DVD**

La reproducción fidedigna de las distintas tonalidades de color permite presentar las imágenes con gran naturalidad. Las imágenes de alta calidad, tales como las de discos DVD y emisiones de televisión de alta definición, sacan a relucir las capacidades de reproducción que son una fortaleza esencial del proyector digital de sistema DLP™.

## **Habilite la salida RGB además de la entrada RGB digital/analógica...**

utilizando un cable DVI para conectar el proyector a un ordenador personal equipado con un conector DVI. Esto le permitirá disfrutar de imágenes completamente digitales.

Asimismo, utilizando el conector de salida RGB, podrá enviar la misma imagen al monitor de un ordenador personal.

# **Función de modo económico para la potencia de la lámpara**

El modo económico prolonga la vida útil de la lámpara y reduce el consumo de energía. Utilizando la lámpara en modo económico cuando las condiciones de uso lo permitan, podrá ahorrar en costes y contribuir a la conservación de energía y del medio ambiente.

## *S-4*

# **Contenido**

# **Conocimientos previos generales**

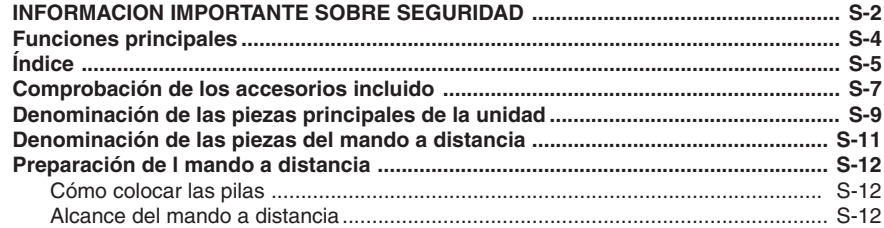

# **Configuración y proyección**

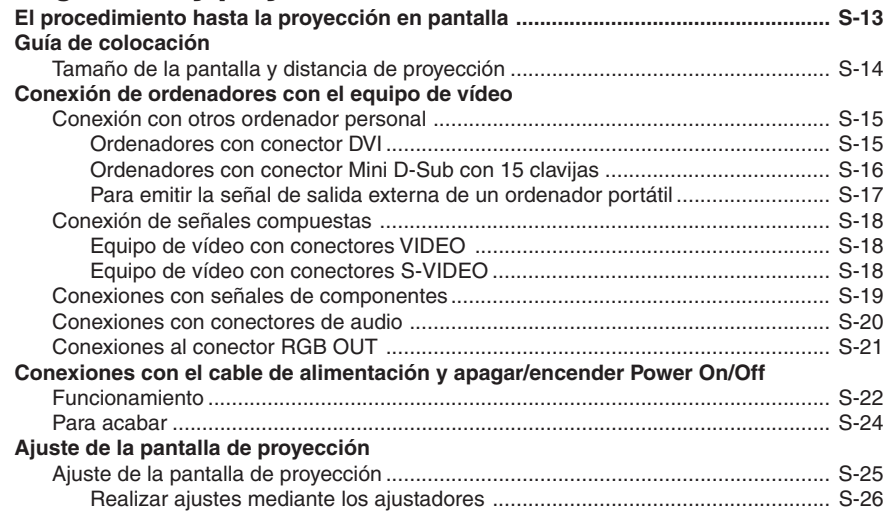

# **Funcionamiento general**

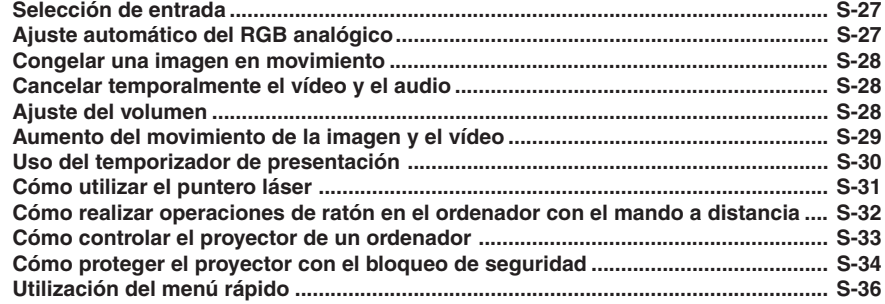

# **Funciones del menú**

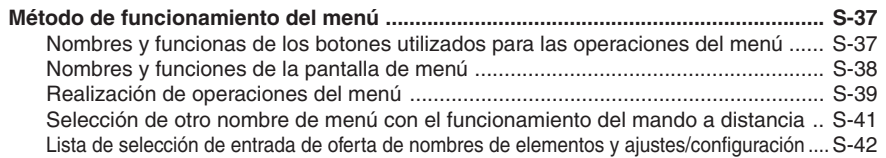

# **Ajustes y valores**

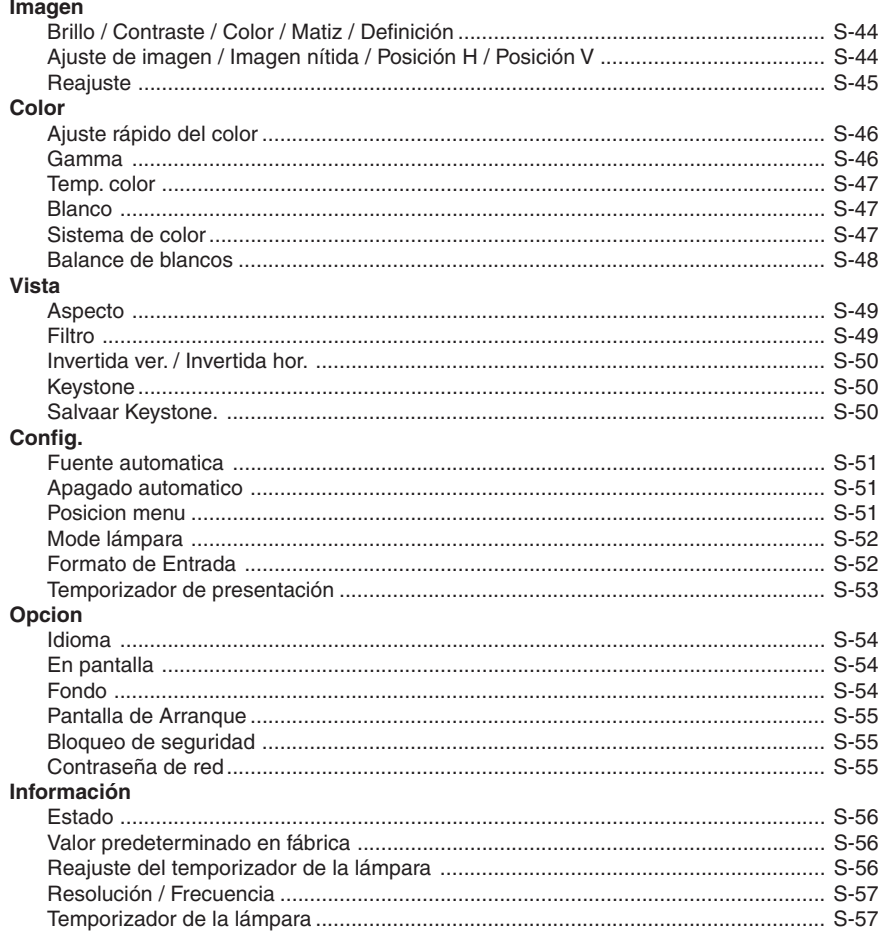

# **Varios**

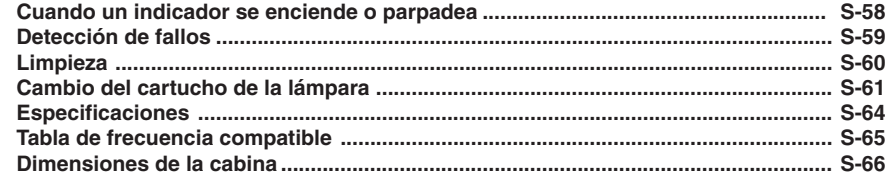

# **Comprobación de los accesorios incluidos**

Retire la unidad principal y los accesorios de la caja, y compruebe que los siguientes artículos vengan incluidos.

#### **Unidad del mando a distancia inalámbrico con puntero láser [1] / pilas de tamaño AAA [2]**

# Sirve para controlar el proyector. (Consulte la página S-11.)

#### **Cable de alimentación (1,8 m) [1]**

Este cable suministra energía a la unidad. Vea la página S-22 para obtener más detalles acerca de la conexión de este cable.

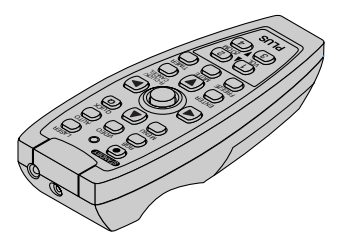

#### **Adaptador de conversión DVI/Mini D-Sub, 15-contactos (18 cm) [1]**

Deberá utilizarse si el conector del monitor del ordenador es un conector mini D-sub de 15 clavijas. Ver página S-16, 19 acerca de las conexiones.

## **Núm. 772708000**

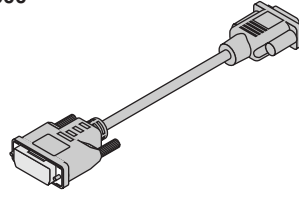

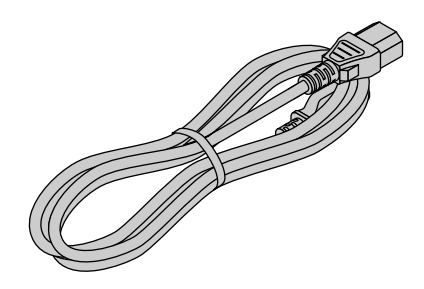

#### **Cable de señal RGB (Mini D-sub de 15 clavijas, 2 m) [1]**

Se utiliza para conectar el proyector a un ordenador personal. Vea la página S-16 para obtener más información acerca de la conexión de este cable.

**Núm. 773711000**

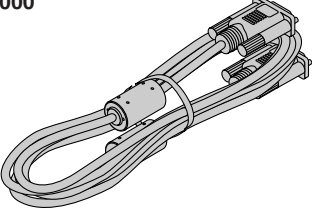

#### **Cable de vídeo (clavija de espiga RCA, 2 m) [1]**

Este cable se utiliza para la conexión de equipos de vídeo provistos de un conector de vídeo. Las conexiones se describen en la página S-18. **Núm. 771703000**

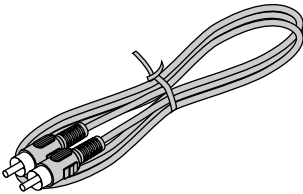

#### **Cable S-Video (clavija Mini DIN de 4 contactos, 2 m) [1]** Este cable se utiliza para la conexión de equipos de vídeo

provistos de un conector de S-vídeo. Las conexiones se describen en la página S-18. **Núm. 771709000**

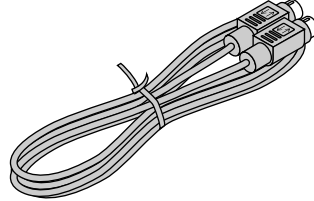

#### **Adaptador de conversión de audio (miniclavija/clavija de espiga RCA, 15 cm) [1]**

Este cable se utiliza con equipos cuyo conector de audio es del tipo clavija fonográfica. Las conexiones se describen en la página S-20.

## **Núm. 770704000**

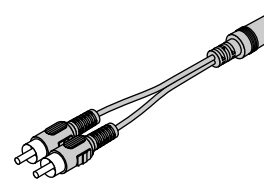

#### **Cable de audio (miniclavija, 2 m) [1]**

Este cable se utiliza con equipos provistos de conectores del tipo fonográfico. Las conexiones se describen en la página S-20. **Núm. 769710000**

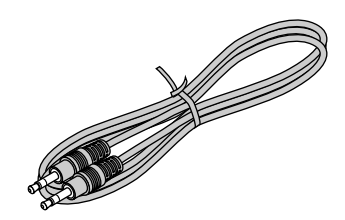

## **Cable USB (tipo A, 2 m) [1]**

Utilizado para realizar operaciones con el ratón en el ordenador a través del mando a distancia del proyector. Las conexiones se describen en la página S-32.

**Núm. 781807800**

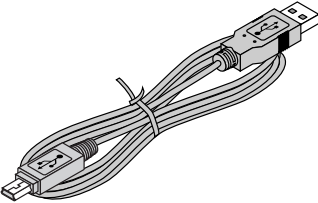

**Caja de almacenamiento (para el proyector y los accesorios) [1]**

Este es un maletín diseñado para almacenar el proyector y sus accesorios.

Use este maletín para guardar el proyector o cuando deba transportarlo.

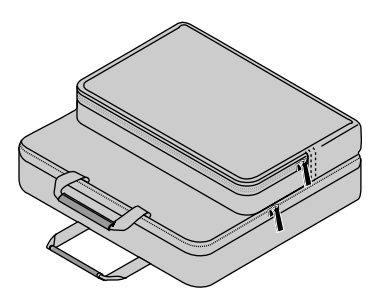

**Manual del usuario (Edición en CD-ROM) [1] Manual del usuario (Edición abreviada) [1] Hoja de seguridad [1] Etiqueta de seguridad [1] DECLARATION of CONFORMITY [1] sólo U7-137SF**

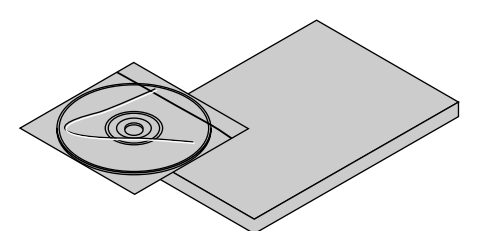

**Cordón de la cubierta de conector [2]**

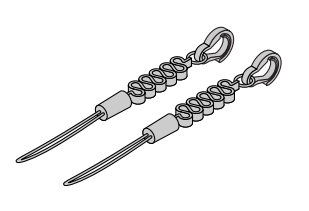

Cuando esté suspendido del techo, para prevenir que la cubierta de conector se caiga, fije dicha cubierta al proyector utilizando el cordón de la cubierta de conector incluido, como se muestra en el diagrama.

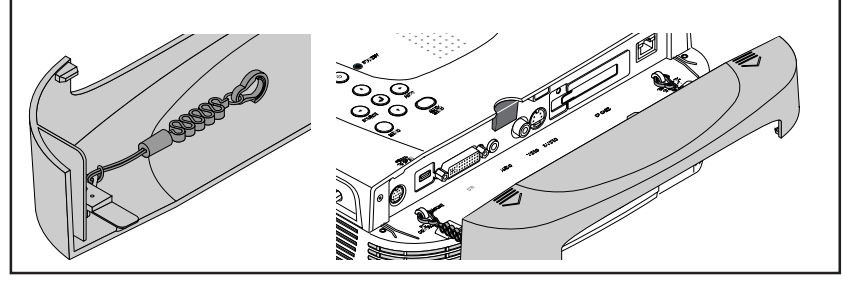

**Tarjeta LAN inalámbrica [1] sólo U7-137SF**

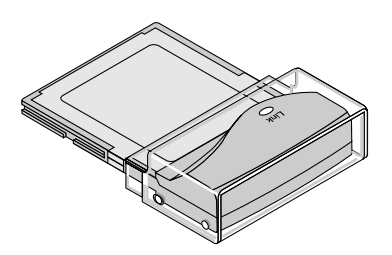

#### **CÓMO COLOCAR EL PROYECTOR EN LA CAJA DE ALMACENAMIENTO**

Cierre el obturador, o coloque el protector de lente, antes de guardar el proyector en su funda, y a continuación asegúrelo con el cinturón de belcro. Guarde la unidad del mando a distancia en la bolsa de la unidad del mando a distancia y el cable en la bolsa del cable.

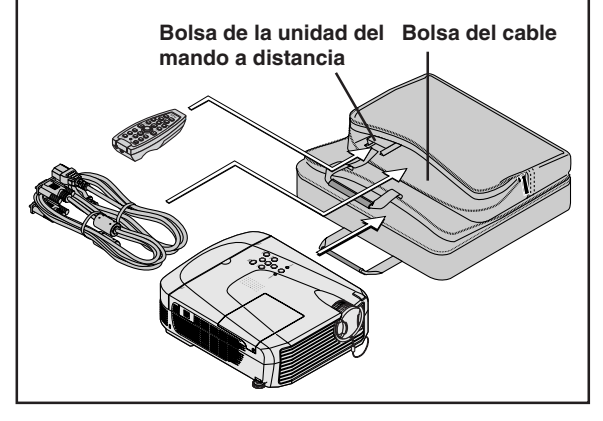

# **Nombres de los componentes de la unidad principal**

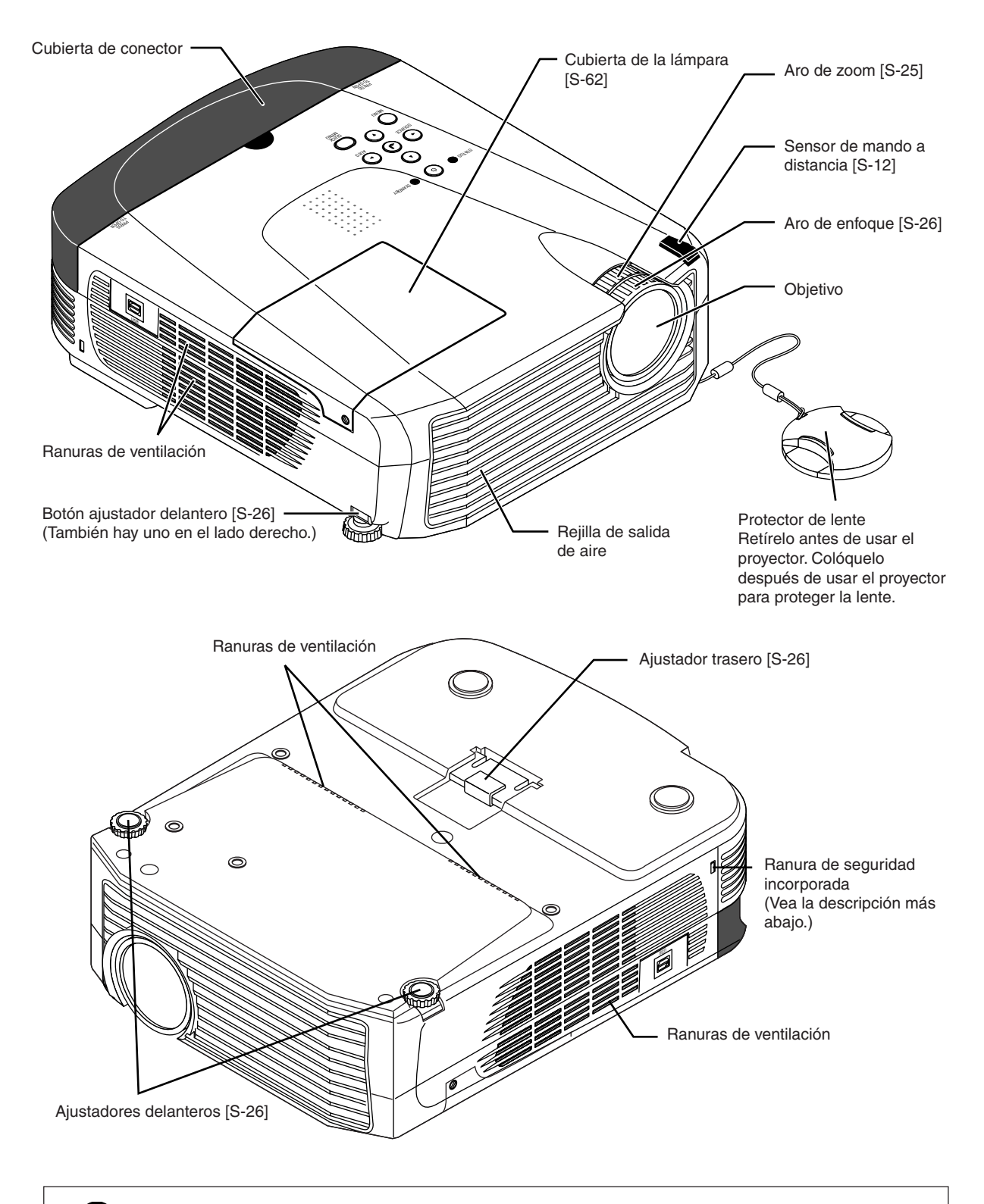

# **Ranura de seguridad incorporada**

Esta ranura de seguridad es compatible con el sistema de seguridad MicroSaver fabricado por Kensington Microware Inc.

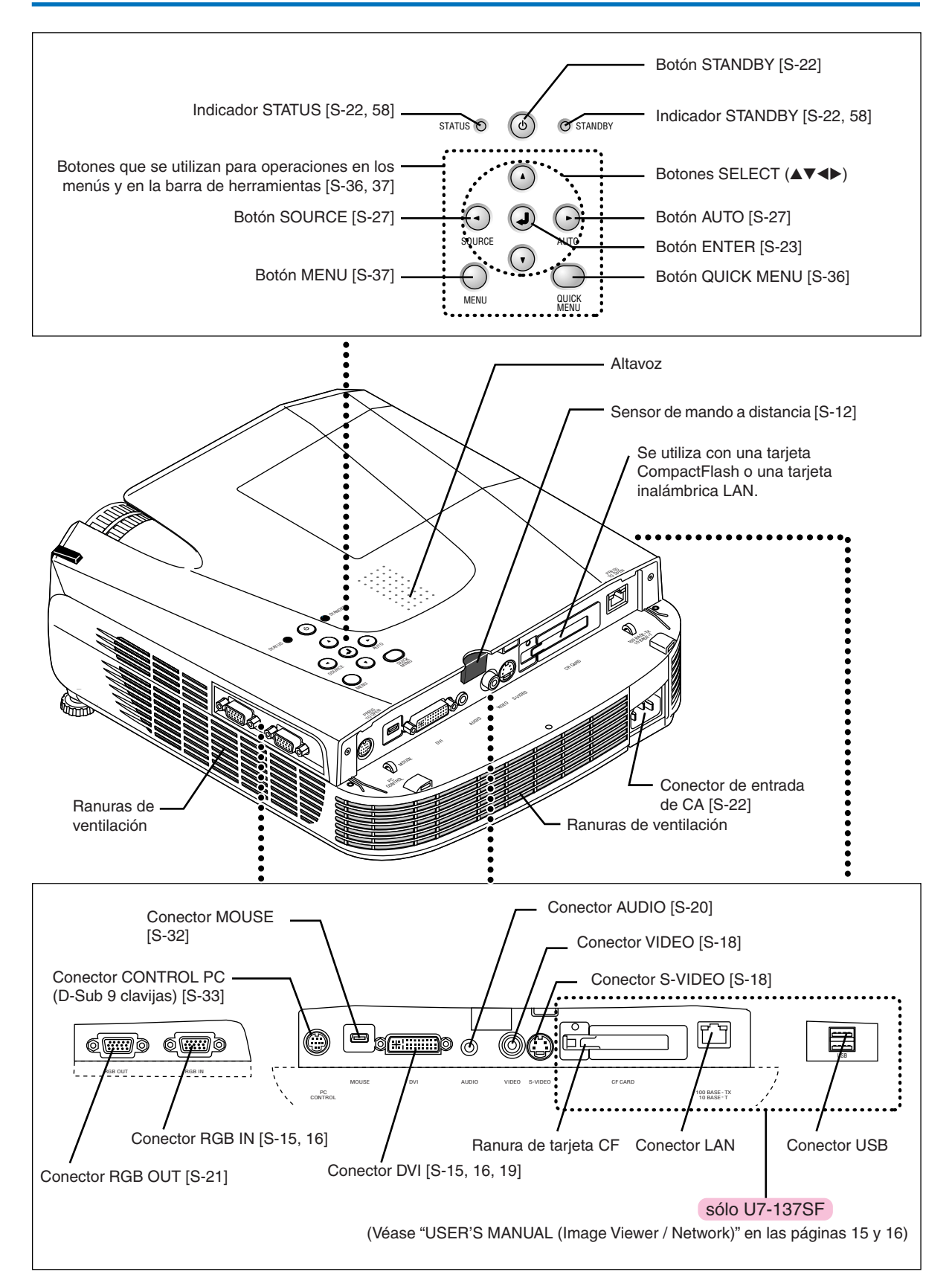

# **Denominación de las piezas del mando a distancia**

# **Nombres de las piezas/ preparación de la unidad del mando a distancia incluido con los proyectores U7-132SF, U7-132hSF y U7-137SF**

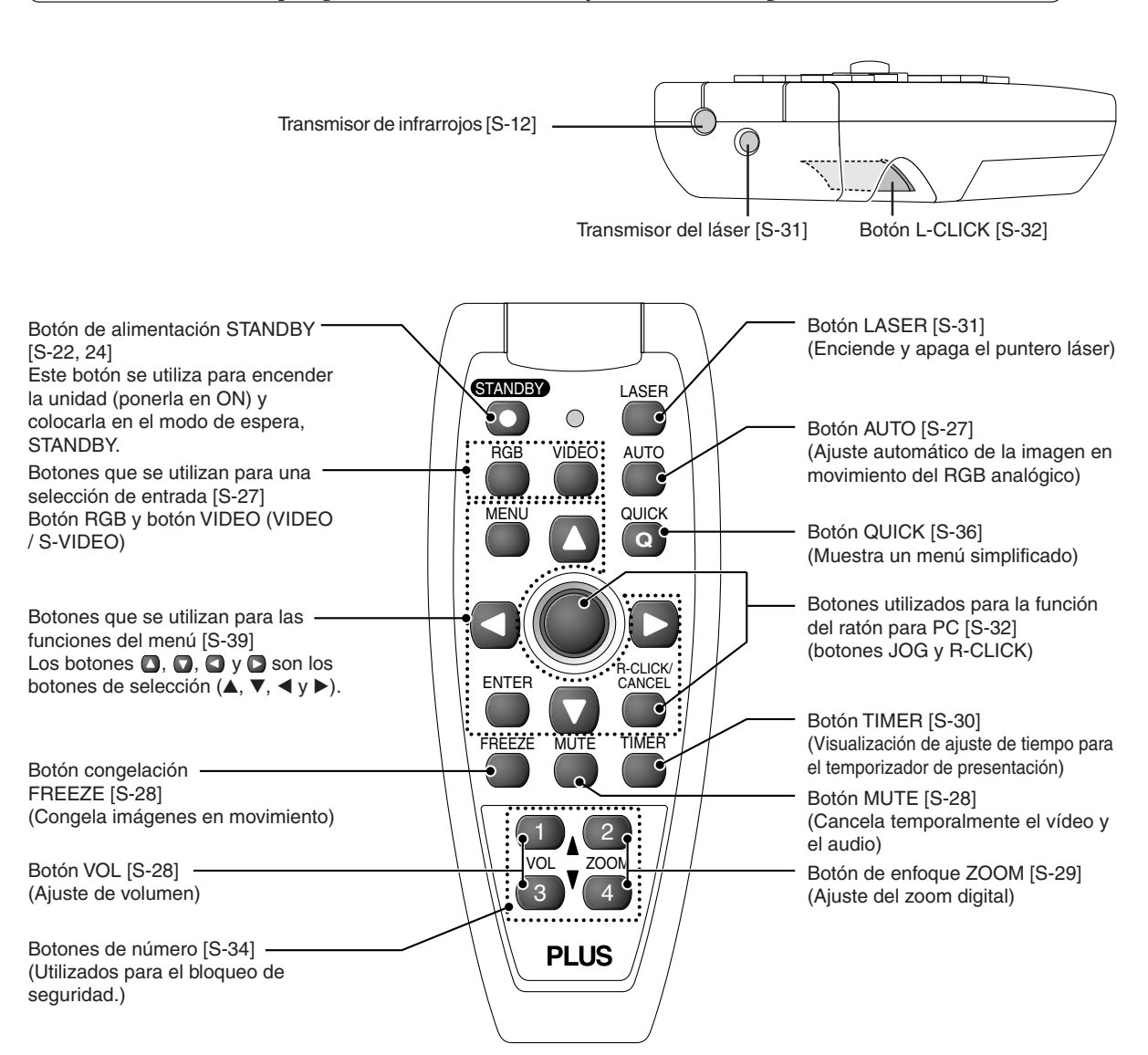

#### **Nota:**

Si se mantiene pulsado algún botón en el mando a distancia durante aproximadamente 30 segundos, la transferencia de señal será suspendida. Para reanudar la transferencia de señales, pulse nuevamente el botón.

También, para utilizar la perilla después de que se ha suspendido la transferencia de señal, pulse primero cualquier otro botón, y luego pulse la perilla.

#### **Advertencias al manejar el mando a distancia**

- **\* No deje caer el mando a distancia o lo maneje incorrectamente.**
- **\* No exponga el mando a distancia al agua u otros líquidos. Si el mando a distancia se mojara, séquelo con un paño inmediatamente.**
- **\* Evite colocarlo en lugares calientes y/o húmedos.**
- **\* Retire las pilas del mando a distancia cuando no utilice el aparato durante un periodo prolongado de tiempo.**
- **\* Algunas funciones (como las funciones del menú) tan sólo podrán activarse mediante el uso del mando a distancia por lo que éste deberá manejarse siempre con precaución**

# **Preparación del mando a distancia**

# **Cómo colocar las pilas**

Al usar el mando a distancia por primera vez, instale las pilas que venían.

- *1* **Deslice la tapa del comparti-miento de las pilas (situada en la parte inferior del mando a distancia) y retírela.**
- *2***Instale las pilas haciendo coincidir los polos de las mimas con las marcas "+" y "–" impresas en el interior del compartimiento.**
- *3***(A) Deje un espacio reducido en la parte delantera, cierre la tapa, (B) y a continuación, sujetando la parte trasera firmemente, (C) empuje la tapa hacia delante.**

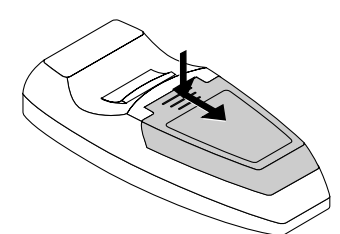

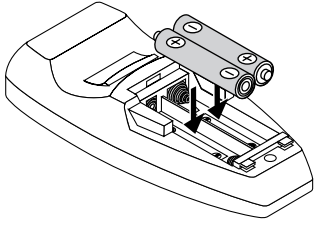

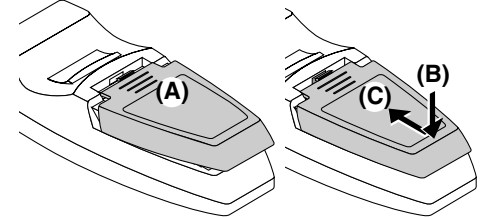

#### **PRECAUCIÓN**

**Al sustituirlas, compre dos del mismo tipo de pilas AAA. Deshágase de las pilas de acuerdo con las normas locales.**

# **Alcance del mando a distancia**

Apunte con el transmisor de infrarrojos del mando a distancia hacia el sensor del mando a distancia situado en la parte delantera o posterior de la unidad principal y actívelo.

La recepción de la señal del control remoto debería funcionar dentro del margen de distancia que se indica a continuación.

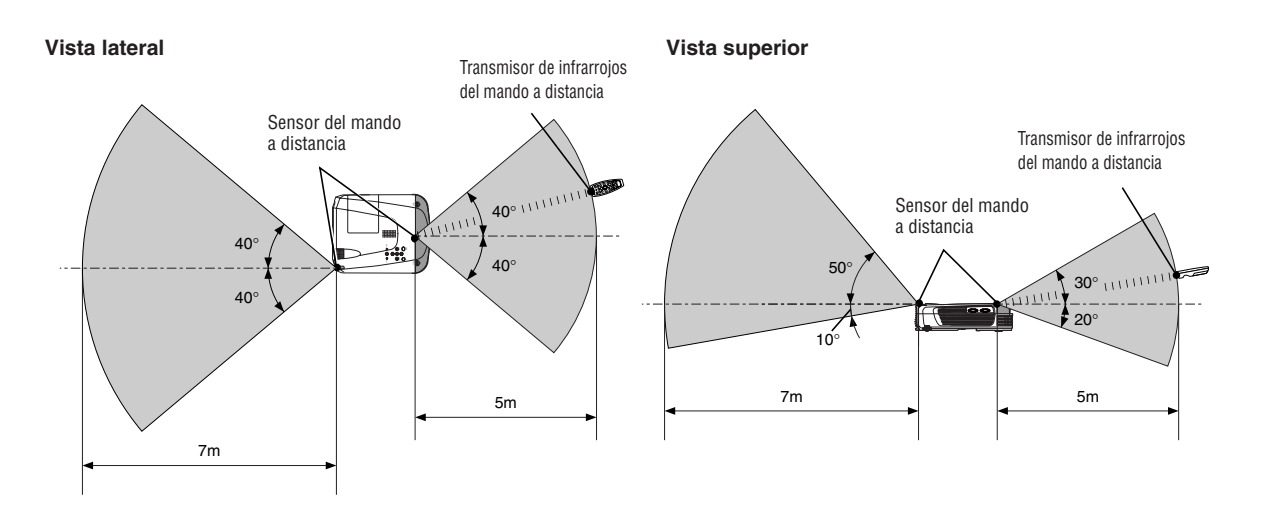

#### **Nota:** \*

- La exposición del sensor del mando a distancia de la unidad principal o del sensor de infrarrojos del mando a distancia a la luz potente o la obstrucción d la señal por un obstáculo que entorpezca la trayectoria podría impedir el funcionamiento del aparato.
- \*El mando a distancia no funcionará si las pilas están gastadas.

Realice los ajustes de configuración en el orden siguiente.

# *1* **Instale el proyector**

Determine los lugares de instalación de la pantalla y del proyector. Consulte "Guía de ubicación" en la página S-14.

- *2* **Conecte el equipo de vídeo y el ordenador personal Conecte su equipo al proyector.** Para conectar el proyector a un ordenador personal a través del conector DVI o RGB del ordenador, consulte "Conexión con otros ordenador personal" en la página S-15. Para conectar el proyector al conector de vídeo o S-vídeo de un equipo de vídeo, consulte "Conexión de señales compuestas" en la página S-18. Para conectar el proyector al conector YCbCr o YPbPr de un equipo de vídeo, consulte "Conexión de señales de componente" en la página S-19. Para reproducir el audio a través del altavoz incorporado del proyector, consulte "Conexiones al conector AUDIO" en la página S-20. Para monitorizar la señal de entrada RGB analógica, consulte "Conexiones al conector RGB OUT" en la página S-21. *4* **Conecte el cable de alimentación y conecte la alimentación eléctrica** Consulte "Puesta en funcionamiento" en la página S-22. Consulte "Para acabar" en la página S-24. *5* **Seleccione el idioma de los menús, etc. (Sólo al conectar la alimentación eléctrica por primera vez después de adquirir el proyector)** Consulte "Cuando se visualiza [Menu Language Select] al conectar la alimentación eléctrica" en la página S-23. *6* **Conecte la alimentación eléctrica del ordenador personal y del equipo de vídeo** *7* **Ajuste correctamente la imagen proyectada en la pantalla** Consulte "Ajuste de la pantalla de proyección" en la página S-25. *3* **Apertura del obturador o extracción del protector de lente.**
	- *8* **Seleccione un equipo de entrada** Consulte "Formato de Entrada" en la página S-27.

# *9* **Ajuste la pantalla o imagen de vídeo**

Ajuste la imagen a la condición óptima según sea necesario. Para obtener información acerca de los ítems de ajuste, consulte la sección "Contenido".

#### **Acerca de los proyectores DLP**

Aunque se presta una atención cuidadosa con el fin de proveer una calidad óptima, tenga en cuenta por favor que con los proyectores tipo DLP, en casos excepcionales puede haber puntos negros o puntos claros entre los elementos de la imagen.

# **Nota**

- \* Por favor compre una pantalla.
- \* Es necesario un cable DVI-D (código de pedido 28-697), que está disponible por separado para las conexiones con el conector DVI del ordenador.
- \* Es necesario un cable de componente (orden de pedido 28-690), que está disponible por separado para conectar un reproductor DVD u otro equipo con los conectores YCbCr.
- \* Es necesario un cable de componente (código de pedido 28-690), disponible por separado, para conectar un equipo de vídeo de alta definición (HD) u otros equipos con conectores YPbPr.

# **Guía de ubicación**

- **• Utilice esta información como guía para averiguar cuál ha de ser el tamaño de la pantalla cuando coloca el proyector en cierto lugar, o para averiguar el tamaño aproximado de la pantalla necesaria.**
- **• La distancia de proyección a la que es posible realizar ajustes de enfoque es de 1,20 m a 11,02 m.**
- **El proyector deberá colocarse dentro de estos márgenes de distancia.**
- **• Cuando cuelgue el proyector del techo, cambie el método de proyección. Consulte la sección "Invertida ver.", de la página S-50.**

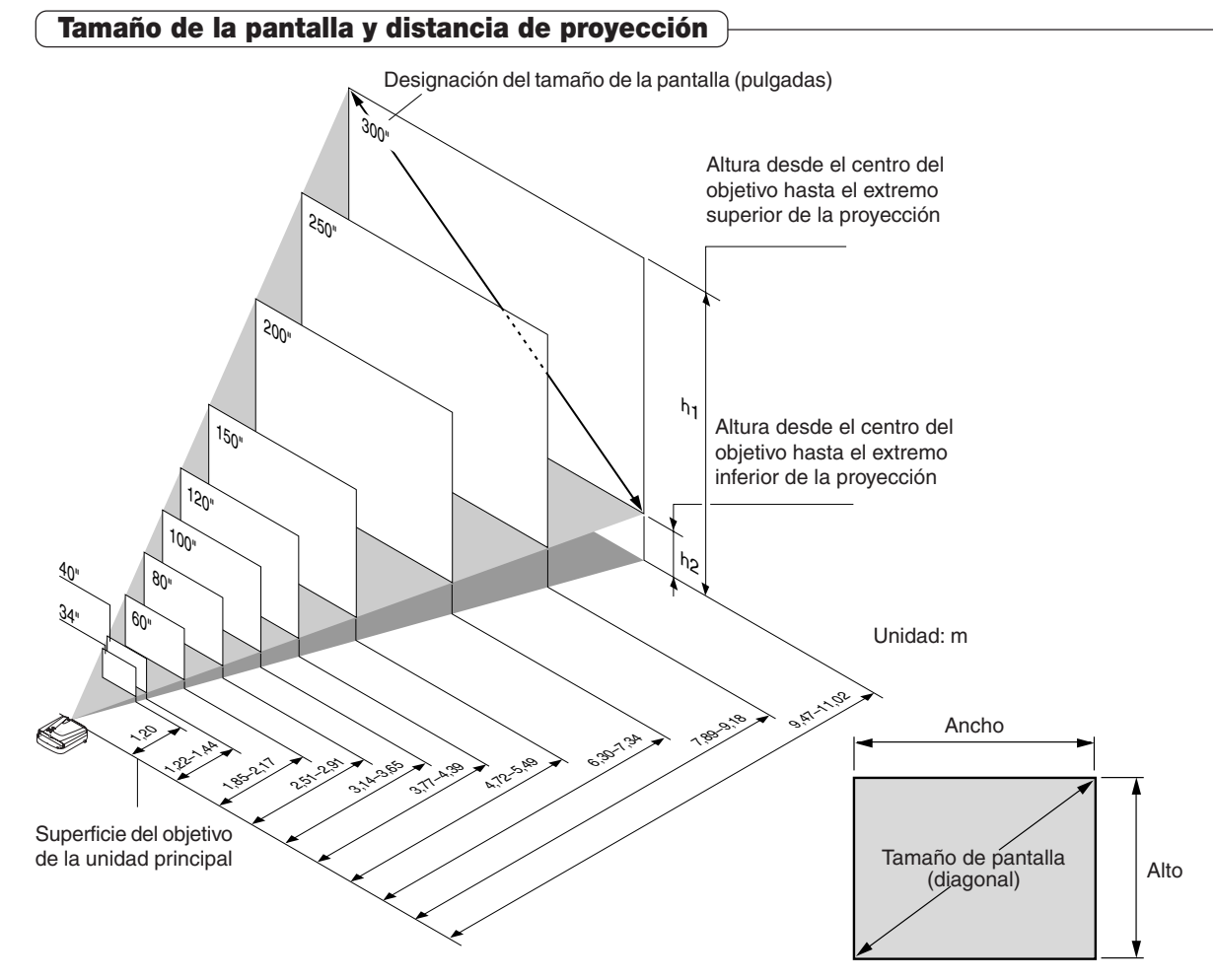

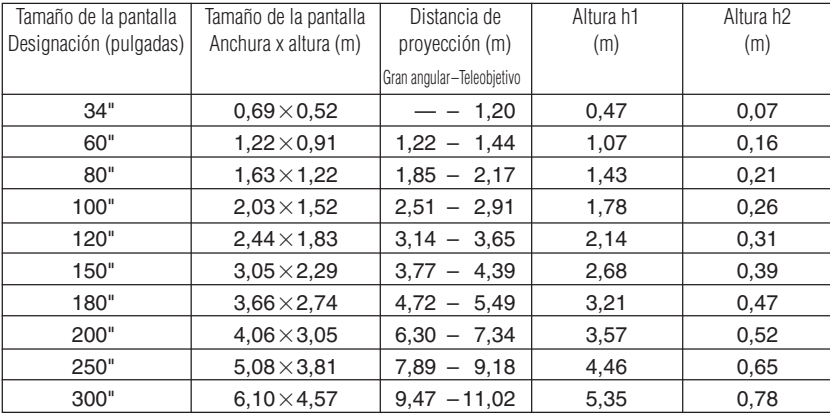

\* Existe un margen de ±5% debido a los valores del diseño.

\* Esta tabla utiliza el vértice del objetivo y el centro del objetivo como referencias y es necesario que el proyector esté en una posición horizontal (con los ajustes delantero y trasero totalmente retirados).

# **Conexión de ordenadores con el equipo de vídeo**

**Conectar esta unidad a un ordenador personal hará posible llevar a cabo presentaciones de datos con proyección en pantalla grande en conferencias, charlas , y en otras ocasiones. Además, al conectar esta unidad a un reproductor de DVD u otra fuente de equipo de vídeo en combinación con un amplificador de audio/vídeo y un sistema de altavoces le permitirá disfrutar de un cine en casa.**

# **Conexión con otros ordenador personal**

#### **Antes de hacer las conexiones a un ordenador personal, compruebe los siguientes puntos.**

- La resolución apropiada para el U7-132SF/U7-132hSF/U7-137SF es de 1024  $\times$  768 puntos (XGA) y la resolución de visualización máxima es 1280  $\times$  1024 puntos (S-XGA). Cambie la resolución en el ordenador personal a una resolución que pueda visualizarse. Consulte la "Tabla de frecuencias
- compatibles" en la página S-65. • El método de ajuste para el ordenador personal varía en cada modelo específico. Lea el manual de instrucciones del ordenador
- personal o la ayuda en línea, o póngase en contacto con el fabricante del ordenador personal.
- Es posible que no se lleva a cabo la proyección cuando se realiza la conexión con un ordenador personal que está equipado con un conector DVI-I, como es el caso de los ordenadores PowerBook G4 y otros cuando la señal se convierte en RGB analógica (que utiliza un conector mini D-sub de 15 contactos) y la conexión se realiza con el equipo pertinente. En casos como este, adquiera por separado un cable DVI-D y utilice la unidad a través de la conexión DVI. Tenga en cuenta que las conexiones vía DVI habilitarán la proyección de una imagen de alta calidad en comparación con las conexiones RGB analógicas.

# **Ordenadores con conector DVI**

- Haga la conexión con un cable DVI-D i con el conector del PC en el proyector.
- Cunado haga las conexiones, oriente bien los conectores y enchúfelos. Apriete los tornillos en el conector de la unidad principal.
- El proyector viene ajustado de fábrica a "Auto"; sin embargo, si el proyector no proyecta la imagen, cambie el ajuste de entrada a "Digital" seleccionando la secuencia de menús [Config.] → [Formato de Entrada] → [DVI]. Consulte "Formato de Entrada" en la página S-52.

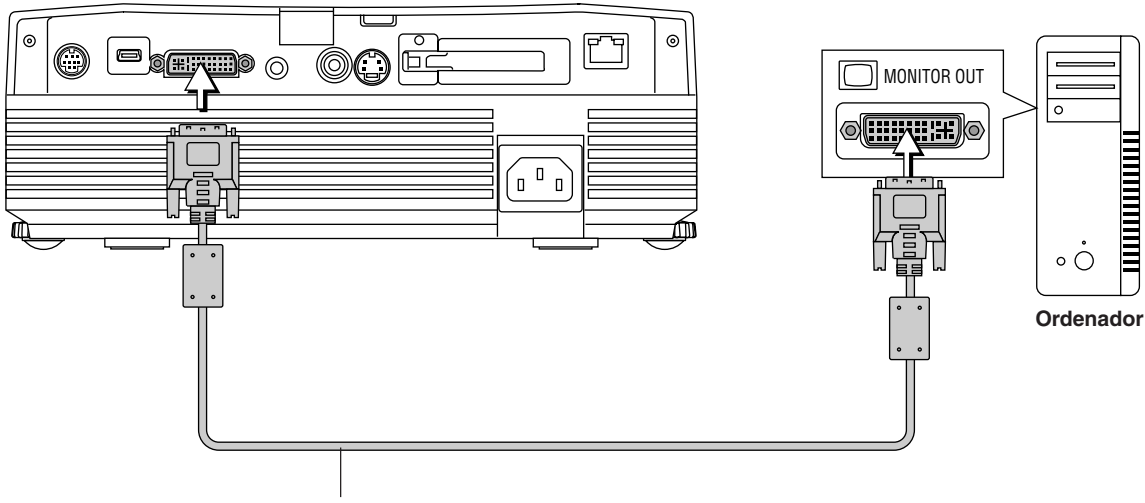

## **Cable DVI-D (opcional pero disponible. Código de pedido: 28-697)**

# **Nota**

- \* Este proyector utiliza un conector DVI de 29 clavijas que es compatible con la interfaz digital. Se utiliza una señal digital TMDS (Señalización de diferencial minimalizada) del DVI (Interfaz Visual Digital) estándar.
- \* El U7-132SF/U7-132hSF/U7-137SF no es compatible con la HCDP (protección de contenidos digitales de gran ancho de banda) .

## **Ordenadores personales equipados con un conector Mini D-Sub de 15 contactos**

• Al hacer la conexión con el conector RGB del proyector, use el cable de señal RGB incluido.

Al hacer las conexiones, disponga los conectores en la dirección apropiada e insértelos de forma segura. Gire los botones de tornillo y asegúrelos al conector del proyector.

El proyector viene ajustado de fábrica a "Auto"; sin embargo, si el proyector no proyecta la imagen, cambie el ajuste de entrada a "RGB" seleccionando la secuencia de menús [Config.] → [Formato de Entrada] → [RGB]. Consulte "Formato de Entrada" en la página S-52.

• Al hacer conexiones con el conector DVI del proyector, asegúrese de realizar la conexión a través del adaptador de conversión DVI/mini D-Sub de 15 contactos suministrado.

El proyector viene ajustado de fábrica a "Auto" sin embargo, si el proyector no proyecta la imagen, cambie el ajuste de entrada a "RGB" seleccionando la secuencia de menús [Config.] → [Formato de Entrada] → [DVI].

Consulte "Formato de Entrada" en la página S-52.

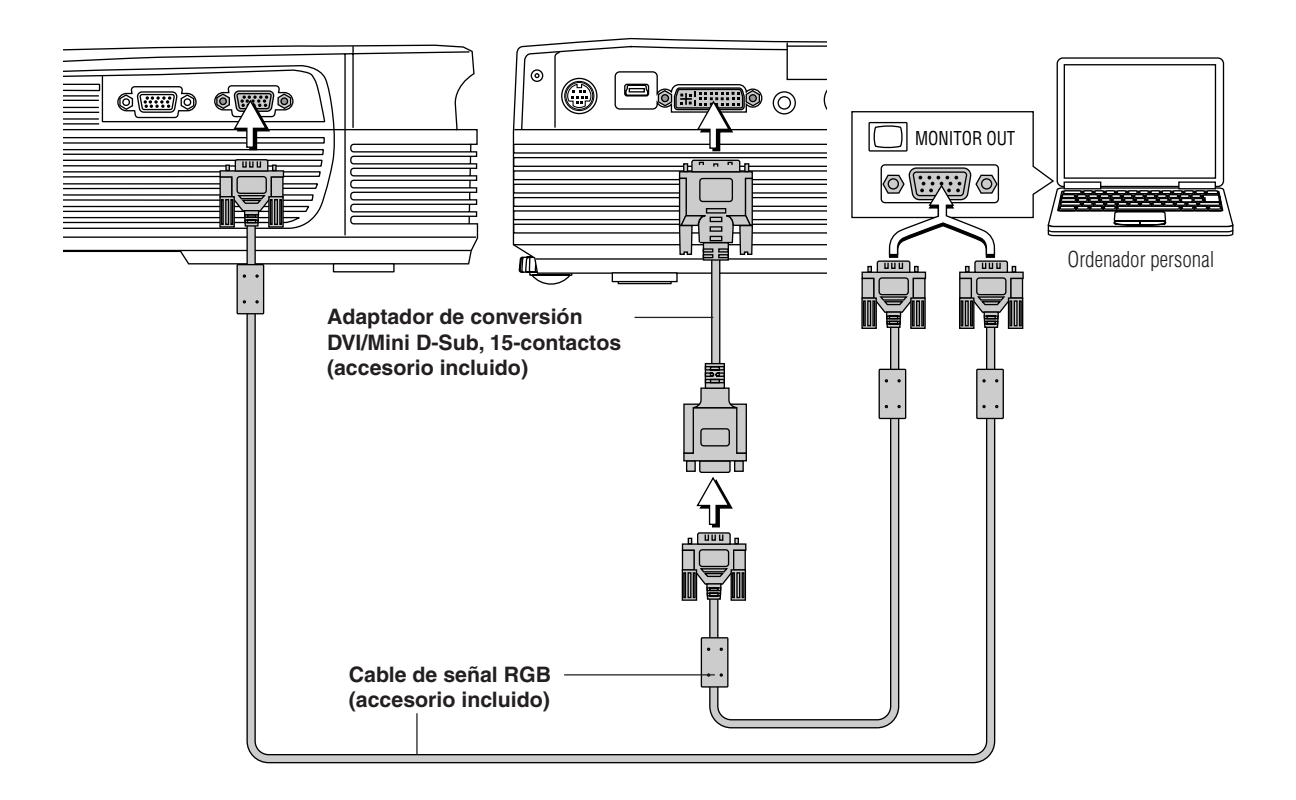

#### **Nota:**

\* Antes de realizar las conexiones, verifique que la alimentación principal esté desconectada para el proyector y el equipo a conectar.

\* Si se realiza la proyección con un ordenador portátil conectado, es necesario saber cómo se conecta el cable y conocer el procedimiento de inicio del ordenador portátil, así como el procedimiento que sigue al inicio. Consulte el manual de instrucciones de su ordenador portátil o la ayuda en línea.

<sup>\*</sup> Para efectuar conexiones LAN inalámbricas con un ordenador o para utilizar una tarjeta de visor, consulte el manual "Image Viewer / Network". sólo U7-137SF

## **Para emitir la señal de salida externa de un ordenador portátil**

Cuando la proyección se lleva a cabo desde un ordenador portátil conectado, deberá tener conocimientos acerca de cómo llevar a cabo la conexión de cables y acerca de los procedimientos de puesta en marcha del ordenador portátil así como acerca del funcionamiento después de la puesta en marcha. Por favor consulte el manual de instrucciones de su ordenador portátil o la ayuda en línea mientras lleva a cabo el siguiente procedimiento.

*1* Compruebe si la señal se está emitiendo desde el ordenador portátil al proyector.

El hecho de que aparezca una indicación en pantalla de cristal de cristal líquido del ordenador portátil no significa necesariamente que se esté emitiendo una señal de salida externa.

2 Si no se emite ninguna señal del ordenador portátil, por favor intente llevar a cabo el procedimiento que se describe a continuación.

Para un ordenador modelo IBM PC/AT, DOS/V, pulse la tecla [Fn] y cualquiera de las teclas de [F1] a [F10]. (Consulte la tabla a continuación).

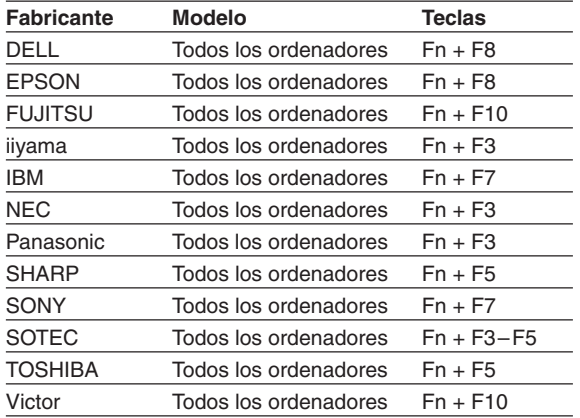

Nota: La información incluida en la tabla es actual a diciembre de 2003.

**Nota**

Cuando la pantalla de cristal líquido del ordenador portátil y el proyector se visualizan a la vez, la imagen podría no proyectarse correctamente aunque en la pantalla de cristal líquido aparezca una imagen correcta. Si esto ocurriera, interrumpa la visualización simultánea del ordenador portátil y pruebe utilizar tan sólo el modo con señal externa. (Intente llevar a cabo un procedimiento como el que se describe en el Paso 2 y cierre el panel de cristal líquido lo que podría producir tan sólo señales externas.

# **Conexión de señales compuestas**

# **Equipos de vídeo provistos de conectores VIDEO**

- Haga la conexión al conector VIDEO del proyector utilizando el cable de vídeo incluido.
- El ajuste de entrada establecido en la fábrica para el conector VIDEO es "Auto"; sin embargo, si el proyector no proyecta la imagen, cambie el ajuste de entrada a "Your Country's Television Broadcast System" seleccionando la secuencia de menús  $[Config.] \rightarrow [Formato de Entrada] \rightarrow [Video].$

Consulte "Formato de entrada" en la página S-52.

# **Equipos de vídeo provistos de conectores S-VIDEO**

- Haga la conexión al conector S-VIDEO del proyector utilizando el cable de S-vídeo incluido.
- El ajuste de entrada establecido en la fábrica para el conector S-VIDEO es "Auto"; sin embargo, si el proyector no proyecta la imagen, cambie el ajuste de entrada a "Your Country's Television Broadcast System" seleccionando la secuencia de menús [Config.] → [Formato de Entrada] → [S-Video].

Videograbador, reproductor de DVD,

Consulte "Formato de Entrada" en la página S-52.

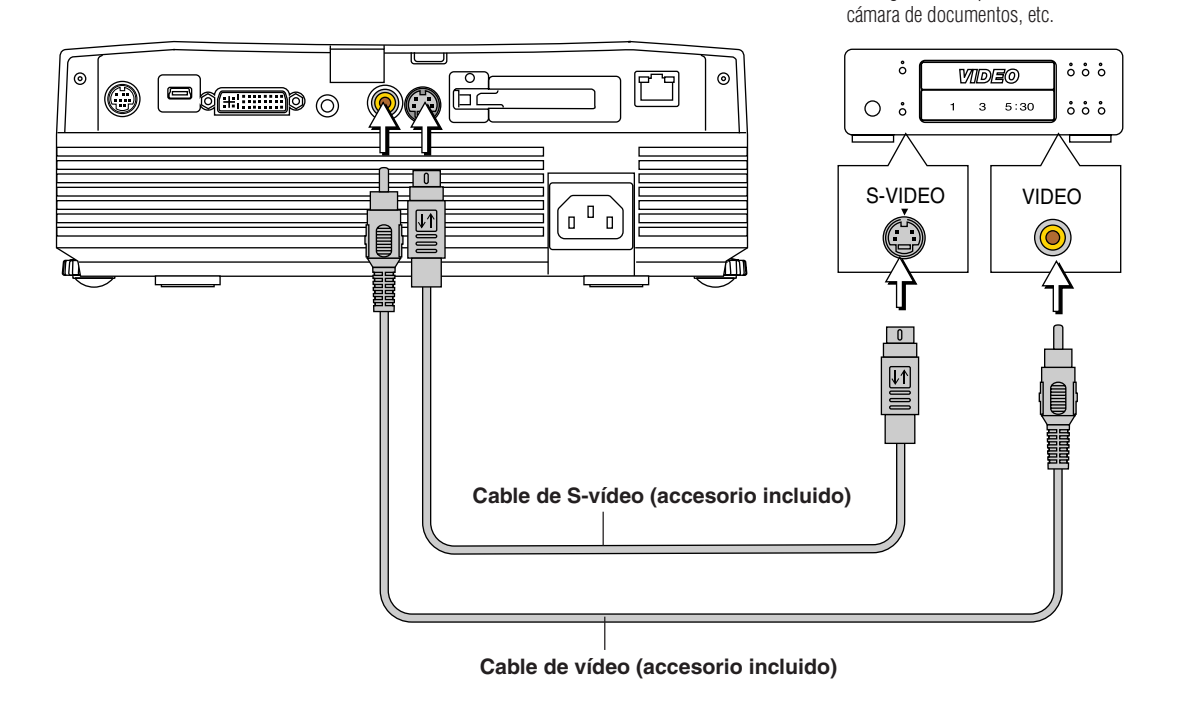

# **Conexión de señales de componente**

## **Si el equipo de vídeo tiene un conector YCbCr o un conector YPbPr**

- Cuando conecte el ordenador al conector RGB del proyector, conéctelo utilizando un cable componente que se vende por separado.
- El proyector viene ajustado de fábrica a "Auto"; sin embargo, si el proyector no proyecta la imagen, cambie el ajuste de entrada a "Component" seleccionando la secuencia de menús [Config.] → [Formato de Entrada] → [RGB]. Consulte "Formato de Entrada" en la página S-52.
- Al hacer conexiones con el conector DVI del proyector, asegúrese de realizar la conexión a través del adaptador de conversión DVI/mini D-Sub de 15 contactos suministrado.
- El proyector viene ajustado de fábrica a "Auto"; sin embargo, si el proyector no proyecta la imagen, cambie el ajuste de entrada a "Component" seleccionando la secuencia de menús [Config.] → [Formato de Entrada] → [DVI]. Consulte "Formato de Entrada" en la página S-52.
- Este proyector detecta automáticamente la señal de entrada YCbCr y la señal de entrada YPbPr y las proyecta. Al proyectar la señal YCbCr o YPbPr, si el color general de la imagen se inclina fuertemente hacia el verde u otro color, cambie el ajuste seleccionando el menú [Color] → [Área de color]. Consulte "Área de color" en la página S-47.
- Pulse el botón RGB para seleccionar la entrada con el mando a distancia.

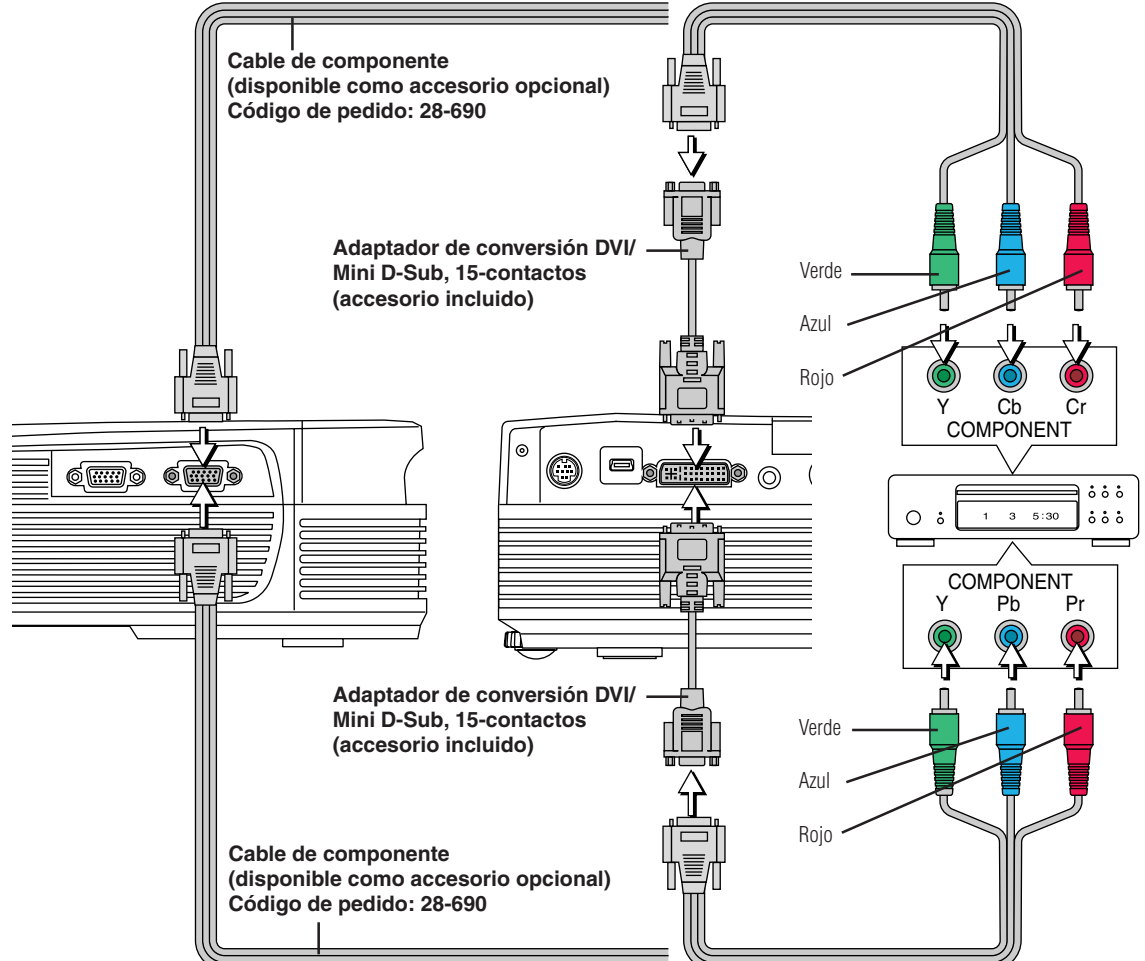

#### **Proyección de señales componente**

Tenga en cuenta que cuando introduce señales de 480i o 576I, utilizando un cable componente de los vendidos separadamente, y visualiza imágenes de vídeo, dependiendo del dispositivo conectado y de la fuente de vídeo que se está proyectando, es posible que la imagen se altere o que no se proyecte de forma correcta.

En tales casos, es posible obtener una imagen sin perturbaciones que se proyecte correctamente al cambiar a señales de 480p o al realizar la conexión utilizando un cable S-video.

#### **Nota:**

En algunos casos excepcionales, dependiendo del dispositivo conectado, es posible que la imagen no sea visualizada.

# **Conexiones al conector AUDIO**

- Haga la conexión al conector AUDIO del proyector utilizando el cable de audio incluido. Cuando el conector de audio del equipo que va a conectar es del tipo RCA fonográfico, haga la conexión a través del adaptador de conversión de audio incluido.
- \* El altavoz incorporado del proyector produce audio monofónico. Para disfrutar de una reproducción de audio de alta calidad, conecte la salida de audio del equipo de vídeo a su sistema de audio.
- \* El altavoz incorporado produce el audio del equipo conectado al conector AUDIO.

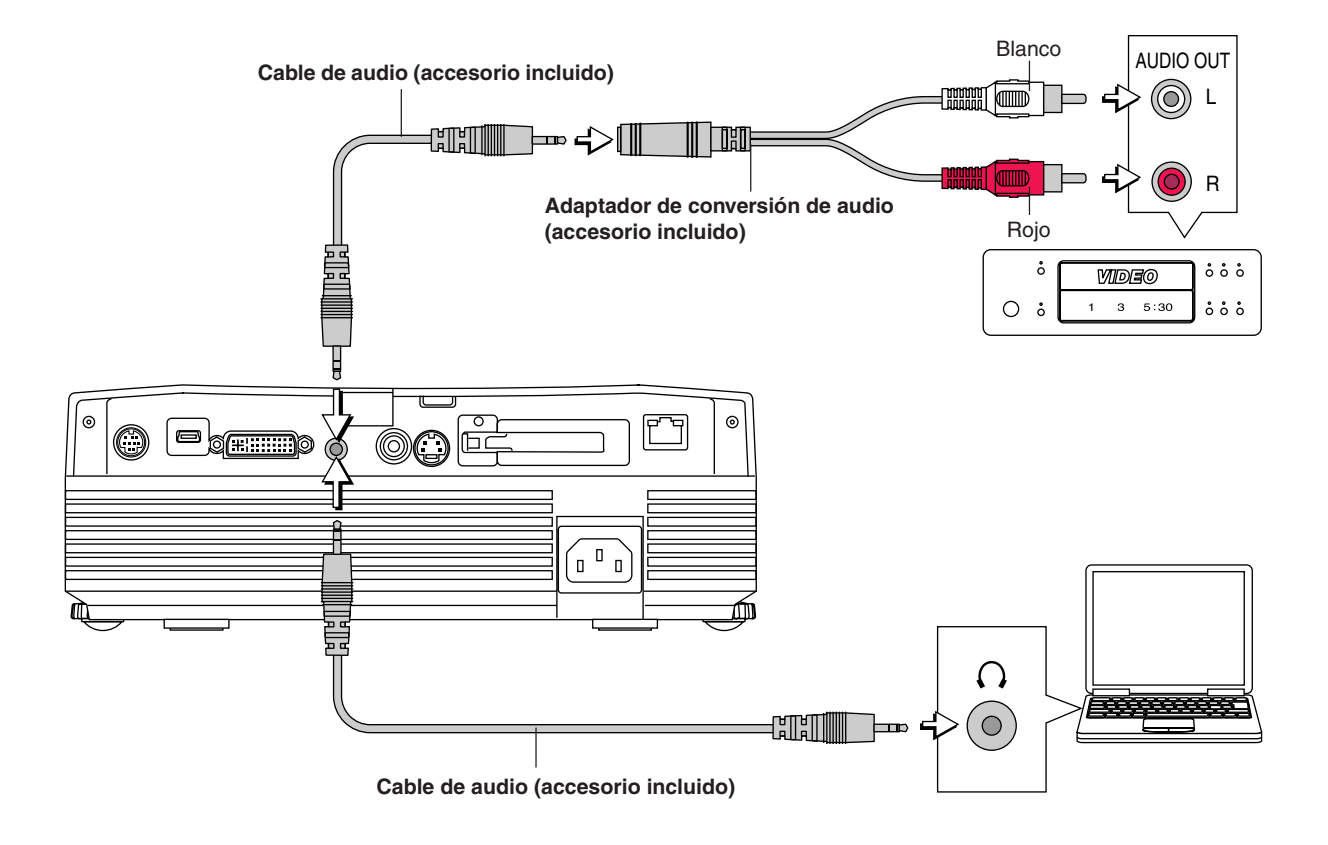

# **Conexiones al conector RGB OUT**

- En este caso se proyecta la imagen que aparece en la pantalla del ordenador personal conectado al conector RGB o DVI.
- Se proyecta la imagen del terminal seleccionado mediante la función selectora de entrada.
- Si se selecciona una entrada distinta de DVI o RGB mediante la función selectora de entrada, no se conmutará la salida.
- Mientras controla el ordenador personal enfrente de usted, puede proyectar la misma pantalla con el proyector. Esto permite controlar la imagen proyectada con el ordenador personal incluso desde una posición en que ésta no se ve.

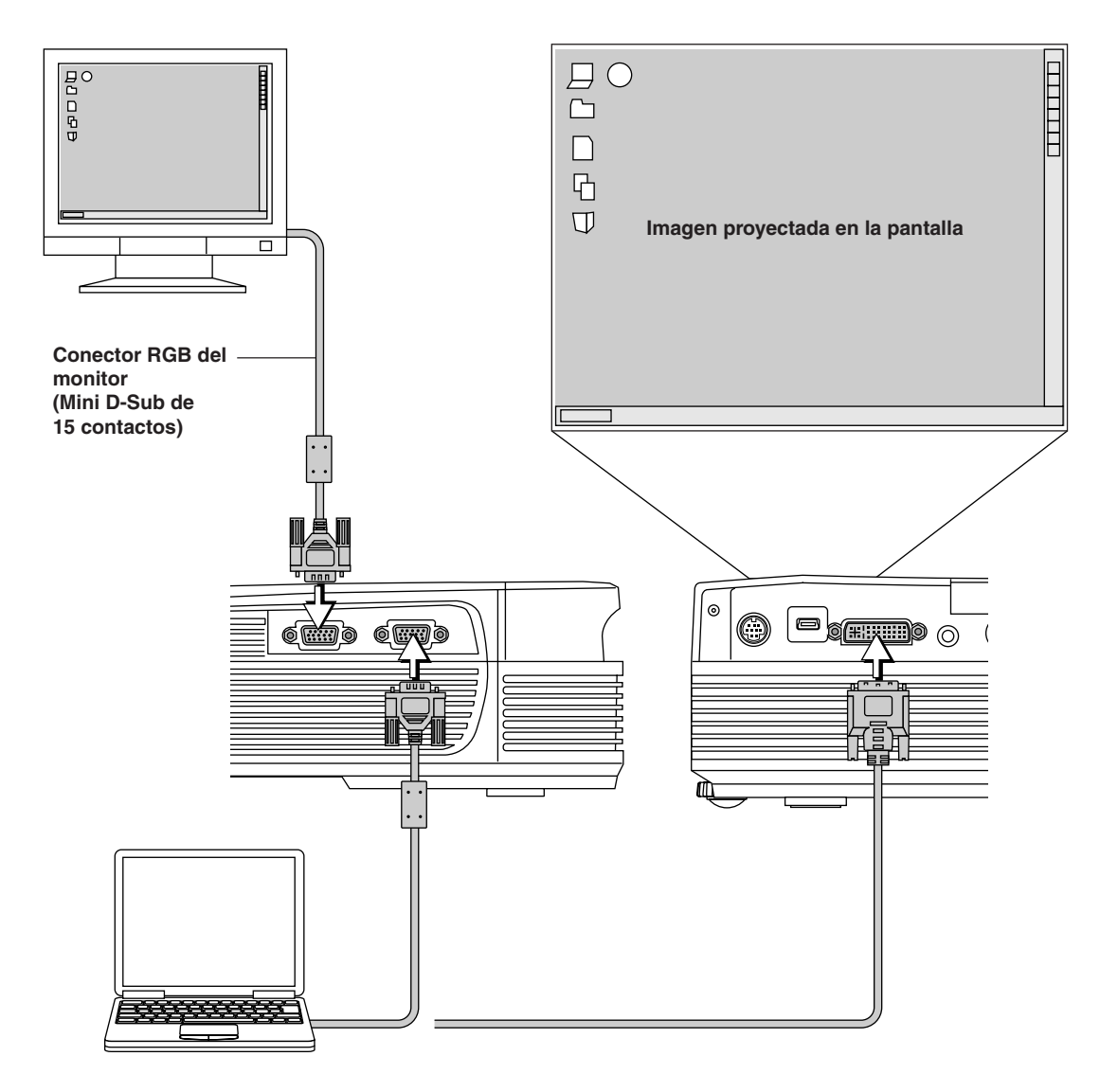

**Existe un orden determinado para conectar el cable de alimentación y conectar/desconectar la alimentación eléctrica.**

# **Puesta en funcionamiento**

*1* **Conecte el conector de entrada de CA del proyector al tomacorriente utilizando el cable de alimentación incluido.**

El indicador STANDBY se encenderá de color amarillo y el proyector entrará en el modo de espera.

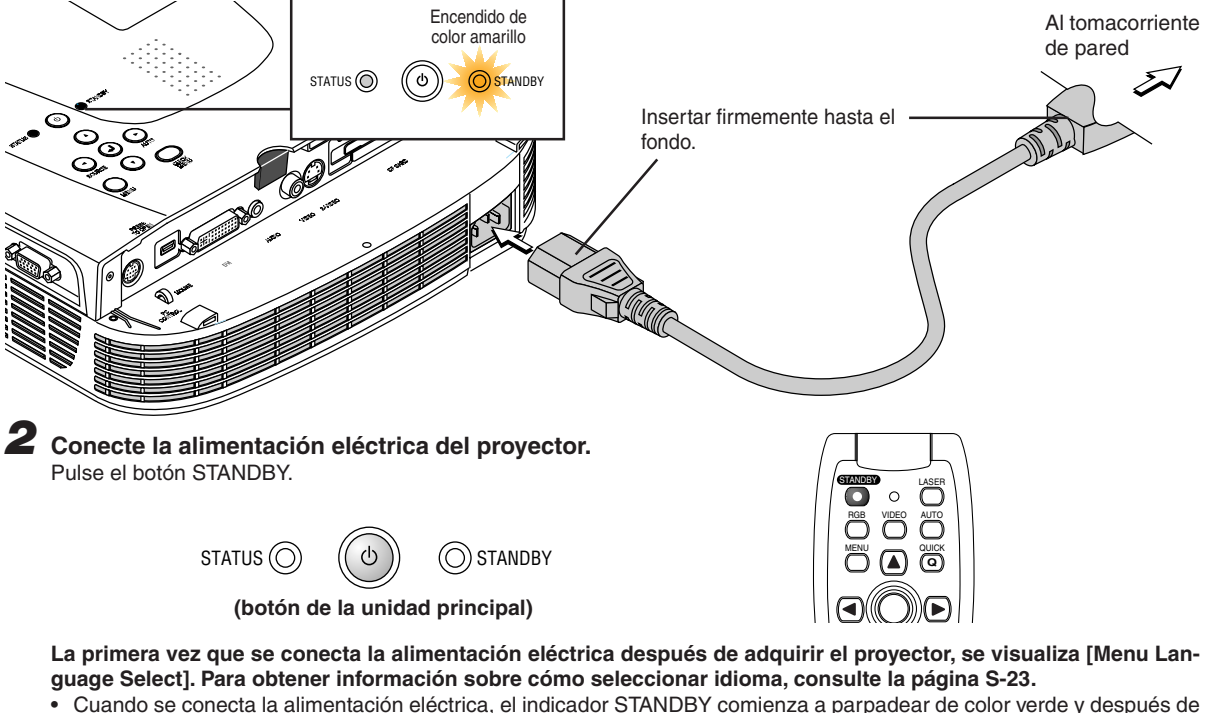

60 segundos se ilumina de manera constante, y la pantalla de proyección queda ajustada a la luminosidad del modo normal. En ese momento, si el indicador STATUS está encendido de color verde, significa que [Mode lámpara] está ajustado a "Eco". Para obtener información sobre el método de selección, vea las páginas S-52.

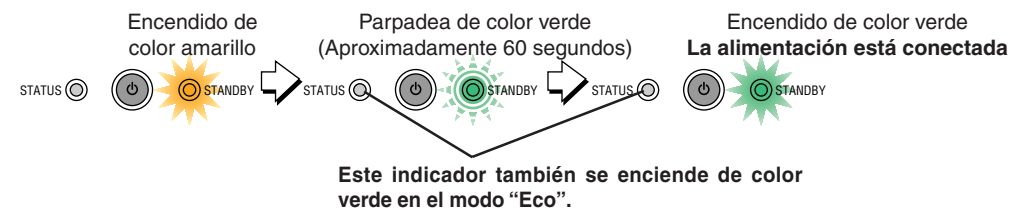

• Si el equipo no se enciende, consulte "Cuando un indicador se enciende o parpadea" en la página S-58.

**Si aparece la ventana de introducción de la contraseña, "Contraseña": consulte la página S-35. Deberá introducir una contraseña para este proyector.** No podrá utilizar el proyector si no escribe la contraseña correcta. Para apagarlo, consulte la página S-24.

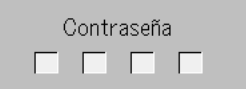

## **El proyector está ahora en condiciones de realizar una proyección normal.**

# *3* **Conecte la alimentación eléctrica del equipo conectado.**

#### **Nota:**

- \* Para cuando sea necesario desconectar la clavija de alimentación del tomacorriente, asegúrese de instalar el proyector cerca del tomacorriente para poder alcanzarlo con facilidad.
- \*Pulse el botón STANDBY una vez que el indicador STANDBY se haya encendido de color amarillo.
- \*El cable de alimentación incluido es para uso exclusivo con el U7-132SF/U7-132hSF/U7-137SF. No lo utilice nunca con otros productos.

# **Cuando se visualiza [Menu Language Select] al conectar la alimentación eléctrica**

**Q**

La primera vez que conecte la alimentación eléctrica después de adquirir el equipo, aparecerá el menú [Menu Language Select]. Siga el procedimiento que se describe a continuación para seleccionar el idioma de visualización del proyector.

Si la imagen aparece borrosa, gire el aro de enfoque en el sentido de las agujas del reloj o en sentido contrario para enfocarla. Vea la página S-26.

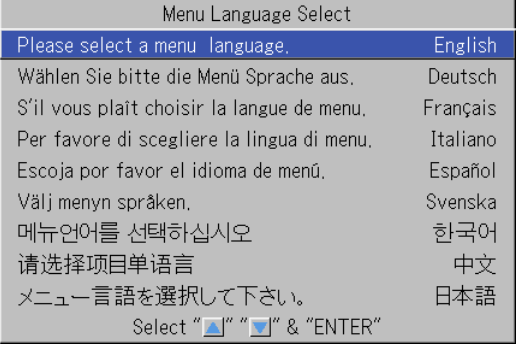

**Cursor**  $\overline{1}$ 

# 1 Pulse los botones SELECT (▲▼) y sitúe el cursor azul **en la opción [Español].**

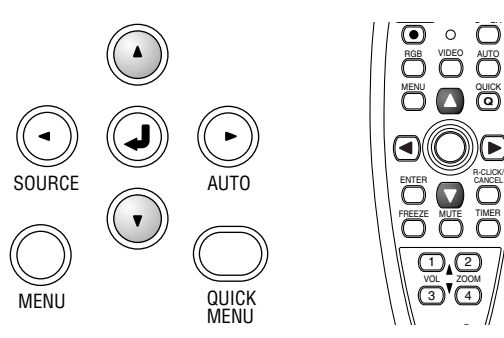

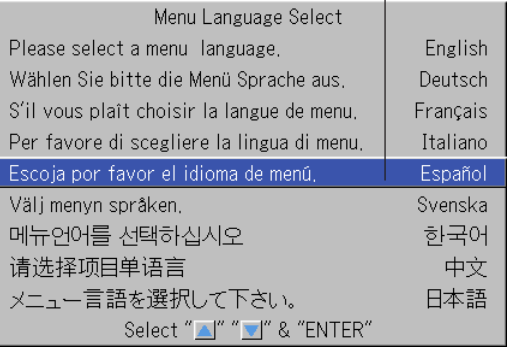

**(botón de la unidad principal)**

# *2* **Pulse el botón ENTER para registrar la opción seleccionada.**

Se establece el idioma y el menú [Menu Language Select] desaparece de la pantalla.

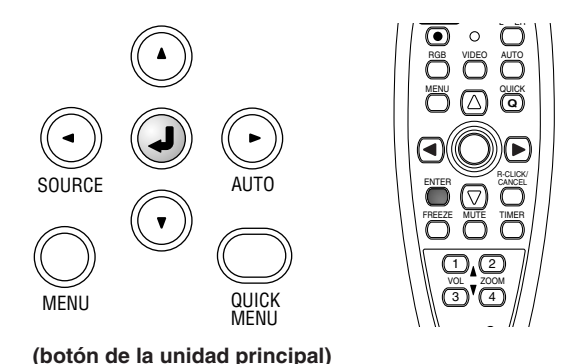

**Con esto finaliza la selección de idioma de visualización.**

**Precaución:** [Menu Language Select] no aparecerá la próxima vez que se conecte la alimentación eléctrica. Si necesita cambiar el idioma de visualización, consulte "Idioma" en la página S-54.

## **Conexión del cable de alimentación y conexión/desconexión de la alimentación eléctrica**

# **Para acabar**

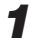

*1* **Desactive la corriente del equipo conectado**

# *2* **Desactive la corriente del proyector**

Pulse el botón STANDBY.

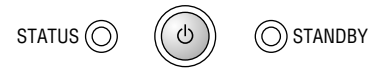

**(botón de la unidad principal)**

Aparece la indicación [Apagado].

Cuando el medidor de nivel alcance el máximo, la pantalla de proyección se apagará (en el transcurso de aproximadamente 5 segundos) y el proyector entrará en el modo de espera.

#### **Nota**

- \* La operación puede cancelarse pulsando un botón que no sea el botón STANDBY.
- \* Si vuelve a pulsar el botón STANDBY, se volverá a cortar la corriente.

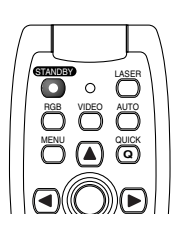

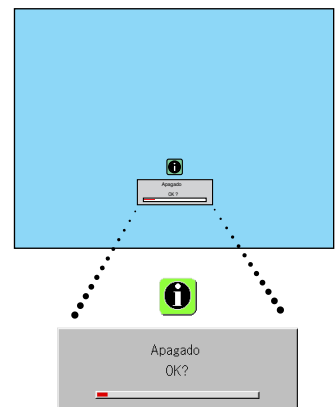

El indicador STANDBY pasa a parpadear en ámbar y se ilumina en ámbar después de unos 90 segundos (cuando la unidad pasa al modo de pausa).

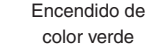

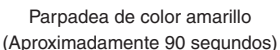

Encendido de color amarillo Modo de espera

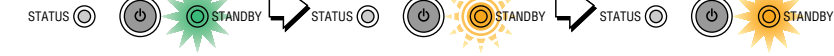

# *3* **Desconecte el cable eléctrico**

**Compruebe que el indicador STANDBY está encendido en ámbar y después desconecte el cable eléctrico.** El indicador STANDBY se desactivará cuando se desconecte el cable eléctrico.

**Aviso**

**En circunstancias normales, no desconecte el cable eléctrico a no ser que el indicador STANDBY esté iluminado en ámbar. Si lo hiciese, la vida de duración de la lámpara se reduciría o el proyector se estropearía.**

# **Ajuste de la pantalla de proyección**

**Conecte la alimentación del equipo conectado y haga los ajustes mientras el proyector recibe la señal de vídeo.**

# **Ajuste de la pantalla de proyección**

#### **Gire el aro de zoom para ajustar el tamaño de pantalla de la imagen proyectada.** *1*

Ajuste la imagen al tamaño de pantalla deseado. Cuando no pueda seguir girando el aro, acerque o aleje el proyector a/de la pantalla.

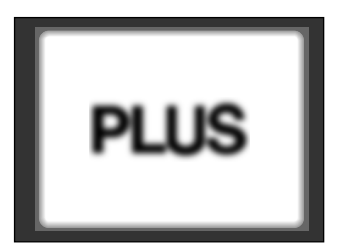

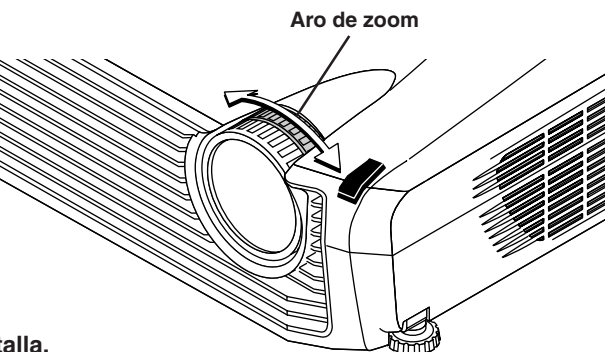

# *2* **Ajuste la imagen proyectada en la pantalla.**

Compruebe que la pantalla esté nivelada y en posición vertical.

- (1) Si la imagen está desplazada hacia la izquierda o hacia la derecha, mueva la unidad principal horizontalmente. (Alinee el centro de la pantalla con el centro del objetivo del proyector.)
- (2) Si la imagen está desplazada verticalmente, mueva la imagen hacia arriba o hacia abajo con el ajustador. Consulte "Uso de los ajustadores" en la página S-26.
- (3) Si la imagen está inclinada, ajústela girando el ajustador delantero derecho o izquierdo. Consulte "Uso de los ajustadores" en la página S-26.
- (4) Una imagen proyectada como la que se presenta en el diagrama se obtiene cuando el proyector no está perpendicular a la pantalla. Ajuste el proyector de modo que apunte directamente hacia la pantalla.
- (5) Si la imagen presenta distorsión trapezoidal, ajústela con el mando a distancia o utilizando los menús. Consulte "Keystone" en la página S-50.

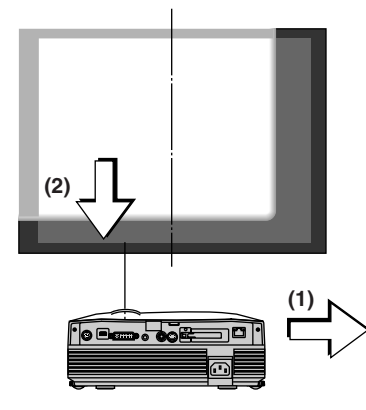

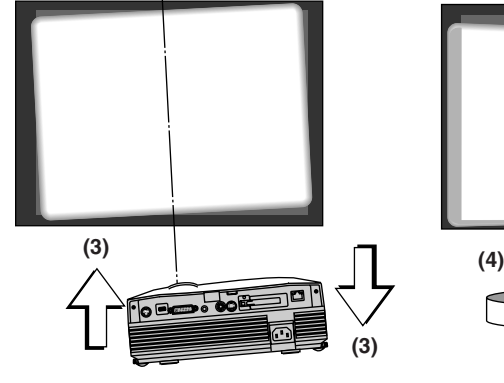

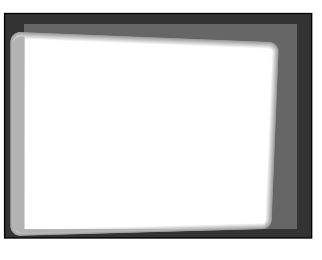

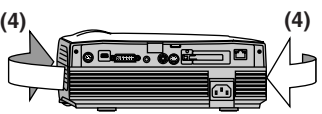

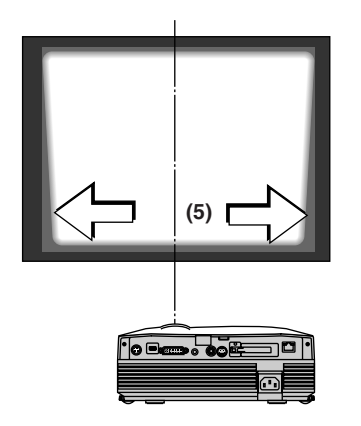

*3* **Gire el aro de enfoque y ajuste el enfoque de la pantalla.**

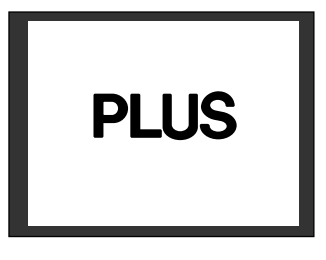

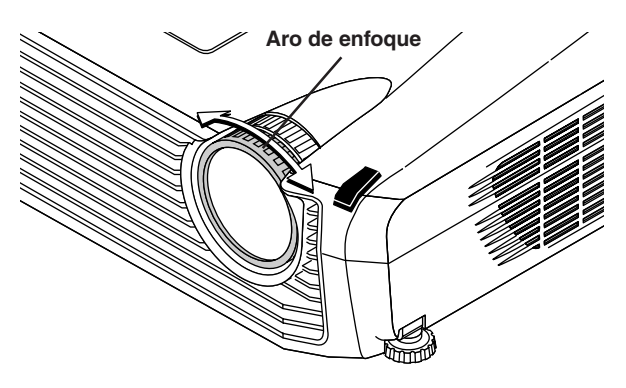

# **Uso de los ajustadores**

#### **Para subir la imagen proyectada**

Mientras proyecta la imagen, (1) pulse y mantenga pulsados los botones de los ajustadores delanteros situados en el lado izquierdo y derecho del aparato y, (2) levante el proyector para alinear la imagen con la pantalla; luego, quite los dedos de los botones.

Gire los ajustadores delanteros izquierdo y derecho para ajustar con precisión.

Realice el ajuste asegurándose de que el proyector no vibre.

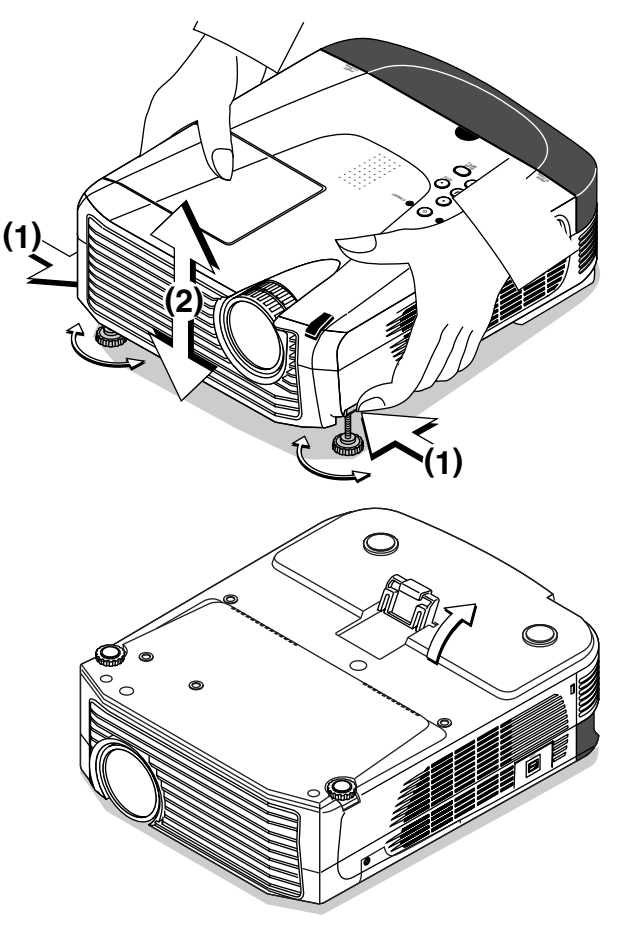

#### **Para bajar la imagen proyectada**

Baje los ajustadores delanteros siguiendo el mismo procedimiento anteriormente descrito.

Para bajar la imagen proyectada aún más, levante el ajustador trasero. Para ajustar con precisión, gire los ajustadores delanteros izquierdo y derecho. Realice el ajuste asegurándose de que el proyector no vibre.

#### **Nota:**

Cuando se utiliza un proyector que tiene una instalación suspendida o trasera, será necesario cambiar la orientación de la proyección. Por favor vea "Invertida ver. / Invertida hor." en la página S-50.

# **Funcionamiento general**

**Esta sección describe el uso del funcionamiento directo mediante los botones de la unidad principal o el mando a distancia. Para más información acerca del funcionamiento mediante el menú, consulte "Método de funcionamiento del menú" en la página S-37 y los distintos elementos de las páginas S-44 a S-57.**

# **Selección de entrada**

**Seleccione la señal de entrada que se vaya a proyectar. Pulse el botón SOURCE del proyector o el botón RGB o botón VIDEO de la unidad del mando a distancia.**

**Cuando se pulsa uno de los botones, aparece un menú para seleccionar la** fuente. Utilice los botones SELECT ▲ y ▼ o los botones SOURCE, RGB y **VIDEO para seleccionar la fuente deseada y a continuación pulse el botón ENTER.**

**Cuando la función "Fuente automatica" se ajusta en "Activado", se busca automáticamente la secuencia de las señales de entrada, pero no se detecta la señal de entrada siguiente mientras se esté visualizando el menú de selección de señal de entrada.**

#### **Botón SOURCE**

 $DVI \rightarrow RGB \oplus V$ isualizador de imágenes  $\rightarrow \overline{Red} \rightarrow V$ ideo  $\rightarrow S$ -Video sólo U7-137SF

**Botón RGB**

 $DVI \rightarrow RGB \oplus Visualizedor$  de imágenes  $\rightarrow$  Red

#### sólo U7-137SF

**Botón VIDEO**

Video → S-Video

#### **Nota**

- \* Cuando no manipule la selección de fuente, el proyector asumirá la condición de selección de entrada utilizada con anterioridad.
- \* Consulte "Fuente automatica" en la página S-51 para más información acerca de la Auto fuente en condición de activado y desactivado (on y off).
- \* Cuando el formato de entrada ha sido cambiado, es posible que sea necesario conectar nuevamente la señal de entrada.
- **Ajuste automático del RGB analógico**

Mediante este procedimiento se ajusta automáticamente la posición, el tamaño de la pantalla, las rayas verticales y los colores de las señales de entrada RGB analógica o DVI analógica que se están proyectando.

Normalmente, esta función se ajusta automáticamente al mismo tiempo que la selección de señal.

**Funcionamiento de la unidad principal/funcionamiento del mando a distancia:** Pulse el botón (AUTO). (No funcionará cuando el menú o el menú rápido estén abiertos).

Si pulsa una vez el botón AUTO, el ajuste automático comenzará. A menu

#### **Nota**

- \* Si se cambia la posición de la pantalla, aparecen líneas verticales en la imagen o la proyección no es buena incluso después de haber efectuado el ajuste automático, ajuste la imagen manualmente. Consulte "Ajuste imagen / Imagen tina / Posicion H / Posicion V" en la página S-44.
- \* Si la posición no está activa o si hay bandas oscuras verticales en la imagen, pulse el botón AUTO teniendo la pantalla lo más clara posible (aclare la pantalla el máximo posible visualizando por ejemplo la ventana de reciclaje sobre la totalidad de la pantalla). Si el problema persiste después de haber pulsado el botón AUTO varias veces, ajuste manualmente en el menú "Ajuste de imagen".
- \* Cuando la imagen traspasa los límites de la pantalla o es más pequeña que esta, ponga Aspecto en "Automatico". Consulte "Aspecto" en la página S-49.

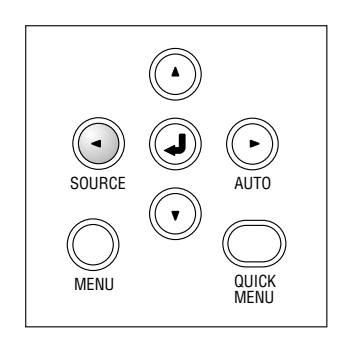

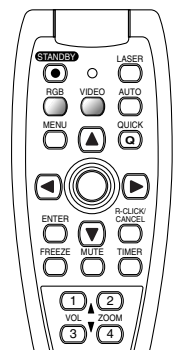

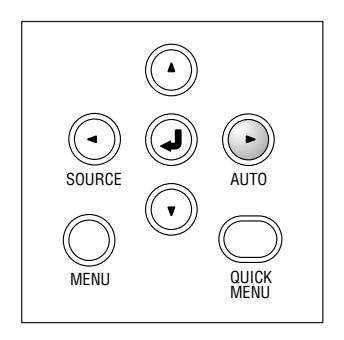

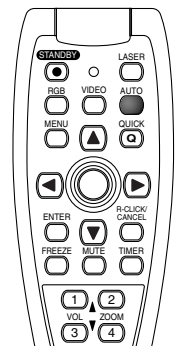

# **Congelar una imagen en movimiento**

Esta función sirve para parar y ver una imagen en movimiento. Tenga en cuenta que la imagen de entrada sigue avanzando aunque la imagen esté parada.

**Si pulsa una vez el botón FREEZE (congelar), pasará la pantalla a una imagen parada. Si pulsa una vez más, la pantalla volverá a ser una imagen en movimiento.**

# **Cancelar temporalmente el vídeo y el audio**

Esta función sirve para cancelar el vídeo y el audio al mismo tiempo.

**Cuando se pulsa el botón MUTE una vez, se cancela la imagen y el sonido y la pantalla adopta el color de fondo establecido. Una segunda pulsación del botón restablece las condiciones originales.**

# **Ajuste del volumen**

**Esta función ajusta el volumen del altavoz incorporado.**

**(1)** Pulse el botón VOL ▲ o ▼ para ajustar el volumen. La pantalla de ajuste del volumen aparece cuando se presiona uno de los botones.

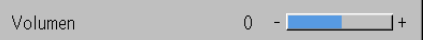

El botón ▲ aumenta el volumen y el botón ▼ lo disminuye.

**(2) Para cerrar la pantalla inmediatamente, pulse el botón CANCEL.** Si no realiza operaciones durante unos 10 segundos, la pantalla se cerrará automáticamente.

**Nota:**

\* El ajuste de volumen no producirá ningún sonido a menos que se esté proyectando una imagen.

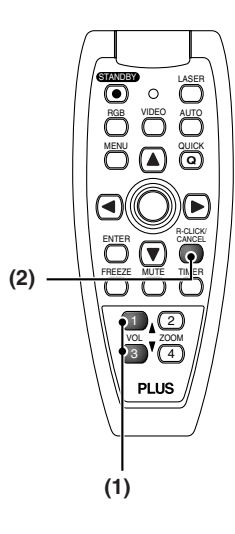

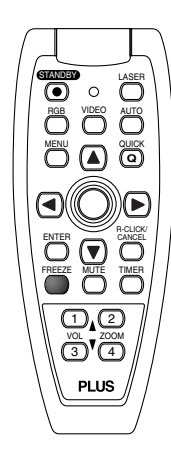

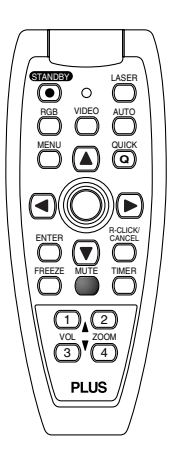

# **Aumento del movimiento de la imagen y el vídeo**

Esta función agranda digitalmente la imagen del ordenador personal y la imagen de vídeo.

#### **(1) Pulse el botón ZOOM para aumentar la imagen.**

La pantalla del zoom aparece cuando se pulsa el botón ZOOM.

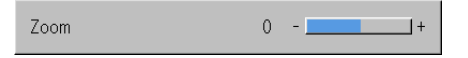

Cuando se pulsa el botón  $\blacktriangle$ , la imagen se amplia a aproximadamente al doble de su tamaño, y cuando se pulsa el botón ▼ la imagen se reduce (regresando a 1:1).

• La entrada de imágenes desde un Digital, Visualizador de imágenes o Red no puede agrandarse.

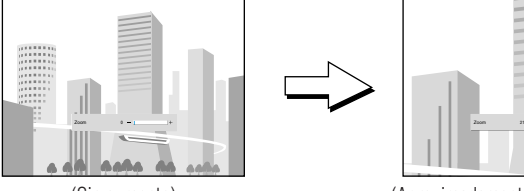

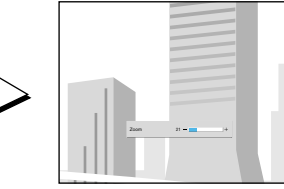

(Sin aumento) (Aproximadamente un aumento de 2 veces)

#### (2) Cuando pulse los botones del SELECT (▲▼◀▶) en el control **remoto durante el manejo del zoom, la posición de la pantalla se moverá.**

(El movimiento cesará cuando el zoom esté en 0).

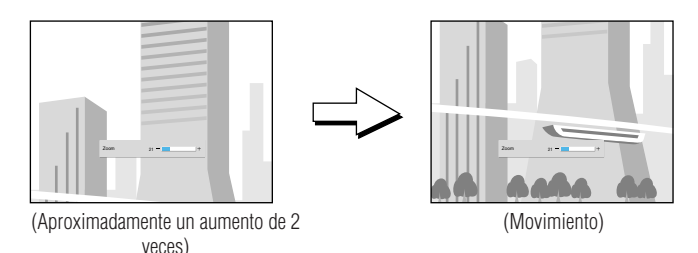

**(3) Para cerrar la pantalla inmediatamente, pulse el botón CANCEL (cancelar).**

Si no realiza ninguna operación durante unos 10 segundos, la pantalla se cerrará automáticamente.

#### **Nota:**

Después de ampliar la imagen, asegúrese de utilizar el botón ZOOM para regresar el valor de medida a "0".

# **La imagen también puede moverse en las siguientes circunstancias.**

- Si "Aspecto" está ajustado en "Real" y la resolución de entrada es superior a la resolución de la pantalla del proyector para señales analógicas RGB o DVI.
- Cuando la señal del vídeo ajusta "Aspecto" en "Zoom".

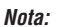

\*Las funciones de zoom e imagen se cancelan cuando se activa la entrada.

\*La pantalla no se podrá mover mientras la pantalla del menú aparezca.

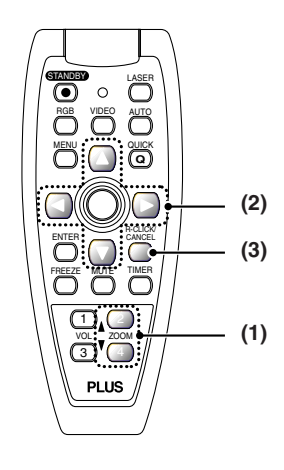

# **Uso del temporizador de presentación**

**Durante la presentación, el temporizador se visualiza en la pantalla.**

**El medidor indica visualmente el tiempo restante.**

**(1) Pulse el botón TIMER para visualizar el cuadro de ajustes.** El cuadro se cerrará si transcurren aproximadamente 10 segundos sin que se realice ninguna operación.

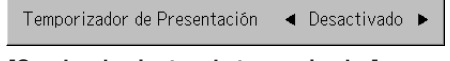

Pulse el botón CANCEL para cerrar el cuadro inmediatamente.

**(2) Utilice los botones SELECT y para configurar la hora.** Las opciones de ajuste son "Disactivado" (desactivado) y de 10 a 60 minutos (en intervalos de 10 minutos). El ajuste también puede realizarse con los botones SELECT

 $($ 

Temporizador de Presentación  $10 \text{ min}$ 

- **(3) Pulse el botón ENTER para poner en funcionamiento el temporizador.**
	- El cuadro de ajuste de temporizador se cerrará, aparecerá la visualización de temporizador y el temporizador comenzará a funcionar.

Medidor (azul)

**[Visualización de temporizador]**

El indicador azul indica el tiempo restante. Cuando el indicador desaparece, significa que el tiempo establecido ha transcurrido.

Cuando se detiene el temporizador, el indicador sigue presente en la pantalla.

Cuando el tiempo restante es "0" (gris)

- Pulse el botón ENTER para volver a poner en funcionamiento el temporizador. El temporizador comenzará a funcionar con el mismo tiempo establecido anteriormente.
- Pulse el botón CANCEL para cancelar la visualización de temporizador. El temporizador quedará ajustado a "Disactivado" (desactivado).

**Cambio de la posición de la visualización de temporizador** Los botones SELECT ( $\blacktriangle \blacktriangledown \blacktriangle \blacktriangleright$ ) en el control remoto permiten mover la visualización de temporizador dentro de su margen de movimiento.

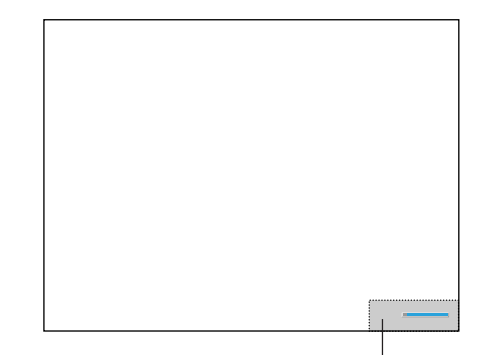

Margen de movimiento de la visualización de temporizador

**Nota:**

- \* No se visualiza el temporizador cuando aparece un menú o mensaje, o cuando se está proyectando la pantalla de configuración del "Wireless Projector", pero el temporizador seguirá funcionando. Tampoco se visualiza el temporizador cuando no se está recibiendo ninguna señal.
- \*Mientras se visualiza el temporizador de presentación, no es posible mover la pantalla en el modo de zoom.
- \*Las operaciones claves del temporizador no se pueden realizar cuando la entrada está ajustada en "Visualizador de imágenes".

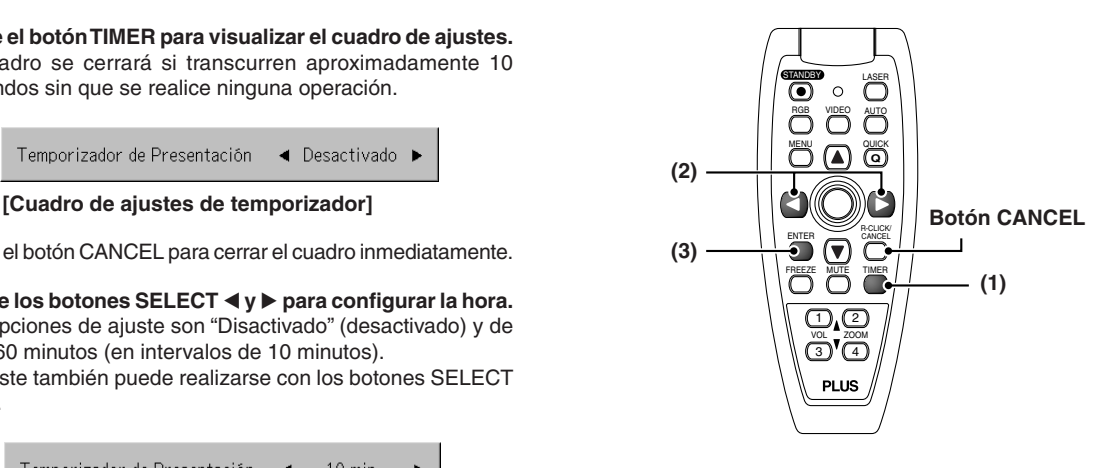

**Funcionamiento**

# **Cómo utilizar el puntero láser**

**El puntero láser de la unidad del mando a distancia puede utilizarse para señalar la sección que se está explicando en un momento concreto, lo que aumenta la efectividad de las presentaciones.**

# **ADVERTENCIA**

**No mire a la fuente de luz del puntero láser.**

Tenga en cuenta los siguientes puntos. Si dirige el rayo láser a los ojos podría provocar problemas de visión o reducirla.

El rayo láser rojo se emite desde la parte superior del mando a distancia cuando se pulsa el botón LASER. Apunte el transmisor del mando a distancia en la dirección que desee señalar. El rayo láser se apagará cuando deje de presionar el botón LASER.

- Nunca mire a la fuente de luz del puntero láser.
- No dirija nunca el rayo láser hacia personas.
- No permita que los niños utilicen el puntero láser.

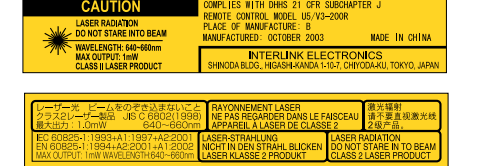

**Esta etiqueta está a un lado del mando a distancia.**

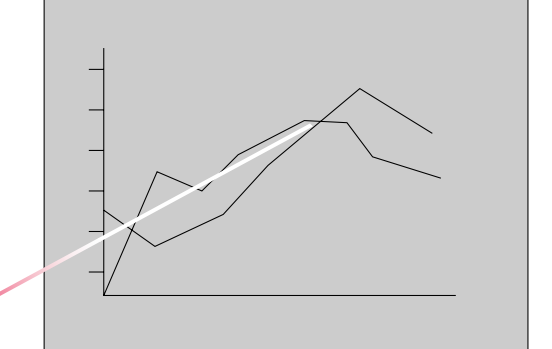

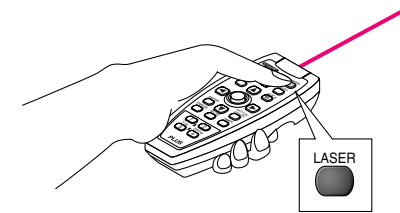

# **Cómo realizar operaciones de ratón en el ordenador con el mando a distancia**

**Cuando el proyector está conectado a un ordenador, podrá realizar las operaciones del ratón en el ordenador a través del mando a distancia del proyector. Cuando proyecta imágenes desde el ordenador, podrá utilizar el proyector y el ratón del ordenador con el mismo mando; de este modo, las presentaciones son más eficientes.**

#### **Cómo conectar el ordenador y el proyector**

Utilice el cable USB incluido con el proyector para conectar el conector USB del ordenador (tipo A) con el conector MOUSE del proyector.

#### **Nota:**

- \*Asegúrese de conectar el cable firmemente.
- \* Según el tipo de conexión, el sistema operativo del ordenador, etc., puede que sea necesario realizar cambios en la configuración o reiniciar el equipo después de realizar las conexiones.

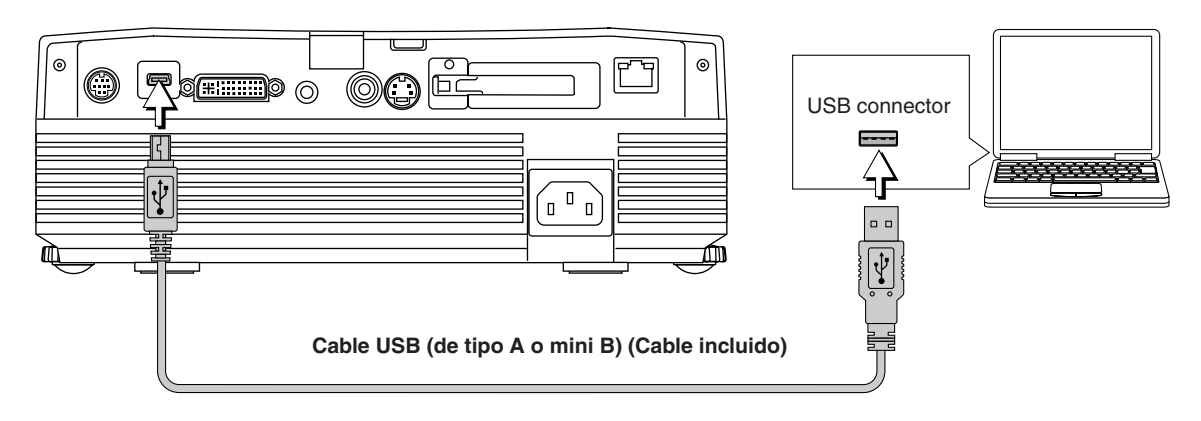

## **Funciones de los botones de función del ratón**

Con el proyector encendido, dirija el transmisor del mando a distancia hacia el sensor del mando a distancia del proyector.

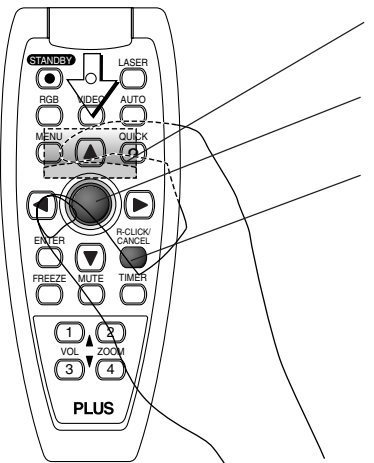

## **Botón L-CLICK (en la parte trasera)**

Púlselo para hacer clic con el botón izquierdo

#### **Botones JOG**

Éstos desplazan el puntero del ordenador en la dirección correspondiente.

## **Botón R-CLICK**

Púlselo para hacer clic con el botón derecho.

## **INFORMACIÓN**

El botón R-CLICK/CANCEL (Clic con el botón derecho/ Cancelar) se utiliza para el proyector y también para la función del ratón. Si se pulsa este botón cuando un menú está abierto, éste se cerrará.

#### **Nota:**

#### **Conexiones con cables USB**

- \* Para los ordenadores compatibles con PC/AT, esta función no puede utilizarse con sistemas operativos que no sean Windows98SE, Me, 2000 y XP. En ordenadores Macintosh, esta función no puede utilizarse con sistemas operativos distintos a OS 9 y posteriores.
- \* Cuando desconecte el cable y deba volver a conectarlo al puerto USB del ordenador personal o al conector MOUSE del proyector, espere al menos cinco segundos antes de hacerlo. No desconecte el cable y vuelva a conectarlo repetidamente de manera muy rápida. Si lo hace, puede que el ordenador no identifique correctamente el proyector.
- \*El cable USB suministrado es un cable dedicado a este proyector. No hay ninguna garantía de que funcione conectado a otro equipo USB.
- \*Puede que esta función no pueda utilizarse con algunos ordenadores.

# **Cómo controlar el proyector de un ordenador**

**Utilice el conector de control si no puede hacer funcionar el proyector con la unidad del mando a distancia, por ejemplo, cuando está suspendido del techo.**

#### **Conexiones RS-232C**

Utilice el cable hecho a medida (D-Sub 9 contactos / DIN 9 contactos) para conectar el conector RS232C al terminal "PC CONTROL".

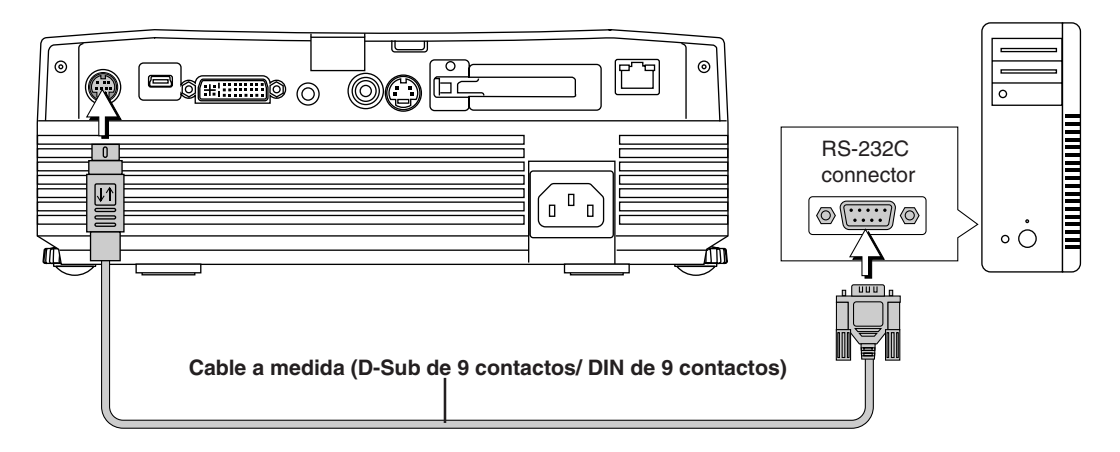

**Asignación de contactos del cable a medida (D-Sub, 9 contactos/ DIN, 9 contactos)**

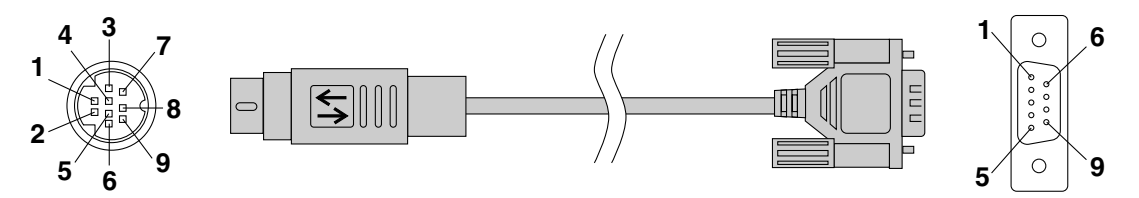

**CN-1 (lado del DIN de 9 contactos) CN-2 (lado del D-Sub de 9 contactos)**

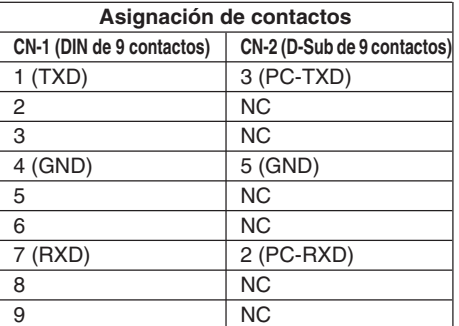

# **Conexión a través de una LAN sólo U7-137SF**

Es posible también controlar el proyector con conexiones Telnet a través de una LAN o LAN inalámbrica (utilizando comandos de control de proyector PLUS).

#### **Nota:**

- \*Puede que esta función no pueda utilizarse con algunos ordenadores.
- \* Es necesario un conocimiento especializado para utilizar el conector de control. Consulte a un especialista, como la persona que colgó el proyector del techo.
- \* Encargue la confección del cable a un especialista según la información necesaria basada en la asignación de contactos que se muestra anteriormente.

# **Cómo proteger el proyector con el bloqueo de seguridad**

**Puede registrar una contraseña y fijar un bloqueo de seguridad para evitar un uso no autorizado del proyector.**

#### **Cómo registrar la contraseña**

La contraseña se registra a través de los menús. Para ver las instrucciones sobre la utilización de los menús, consulte "Método de funcionamiento del menú", en la página S-37.

Imagen Color Vista Config. Opcion Info.

**(1) Seleccione "Bloqueo de seguridad" en el menú "Opcion" y elija "Habilitar".**

El menú se cerrará y aparecerá la pantalla de registro de la contraseña.

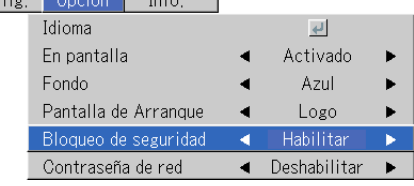

**(2) Utilice los botones de los números (del 1 al 4) para registrar la contraseña.**

Asegúrese de introducir un número de 4 dígitos.

Ejemplo: cómo registrar la contraseña "2441".

(1) Pulse el botón con el número "2". Aparecerá un "\* lugar. A continuación, pulse los botones con los números "4", "4" y "1", (1) Pulse el botón con el número "2". Aparecerá un "\*" (asterisco )en primer en este orden. Aparecerán astericos en lugar de los cuatro dígitos.

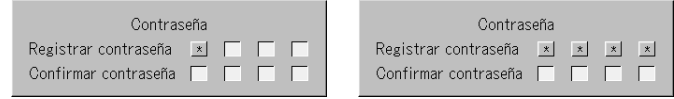

(2) Vuelva a introducir la contraseña. Si el número introducido es el mismo, aparecerá un asterisco. Si hay un error, los asteriscos desaparecerán. Vuelva a comenzar desde el paso (1).

Si la contraseña coincide, la pantalla de registro de la contraseña se cerrará.z

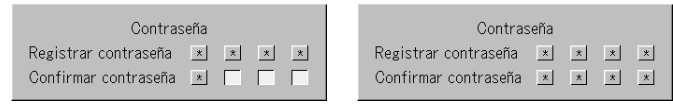

#### **Nota:**

Para cancelar el número que ha introducido, pulse el botón CANCEL. Los asteriscos desaparecerán y la pantalla volverá al modo de espera de introducción de la contraseña. Para cancelar el modo de registro de la contraseña, vuelva a pulsar el botón CANCEL. La pantalla "Contraseña" se apagará.

**De esta forma se habrá completado el registro de la contraseña. La próxima vez que inicie el proyector, aparecerá la pantalla de introducción de la "Contraseña".**

#### **Nota:**

Los números que haya introducido no se mostrarán. Asegúrese de anotar la contraseña y guardarla en un lugar seguro.

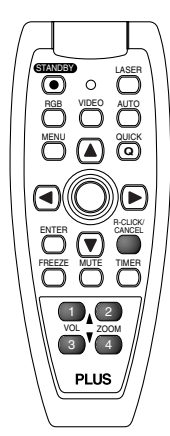

## **Funcionamiento general**

#### **Si aparece la pantalla de introducción de la contraseña cuando enciende el proyector**

Cuando se ha registrado una contraseña, la ventana de introducción de la contraseña "Contraseña" aparecerá en la imagen proyectada cuando se encienda el proyector. Éste seguirá proyectando esta imagen hasta que introduzca la contraseña correcta. En este punto, sólo funciona el botón STANDBY (con la corriente apagada). Utilice el procedimiento que se describe a continuación para introducir la contraseña registrada. Para ver instrucciones sobre cómo registrar la contraseña, consulte la página S-34.

#### **Cómo introducir la contraseña mediante los botones de número (del 1 al**

**4).**

Asegúrese de introducir el número de 4 dígitos registrado.

#### Ejemplo: Para introducir la contraseña "2441"

Pulse el botón con el número "2". Aparecerá un "\* " (asterisco) en primer lugar.

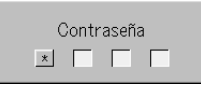

A continuación, pulse los botones con los números "4", "4" y "1", en este orden. Aparecerán cuatro asteriscos en lugar de éstos.

Si la contraseña coincide, la ventana se cerrará y podrá utilizar el proyector normalmente.

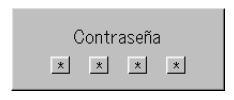

#### **Cómo cancelar/cambiar la contraseña**

Podrá cambiar o cancelar la contraseña a través de los menús. Para ver instrucciones sobre cómo utilizar los menús, consulte la sección "Método de funcionamiento del menú", de la página S-37.

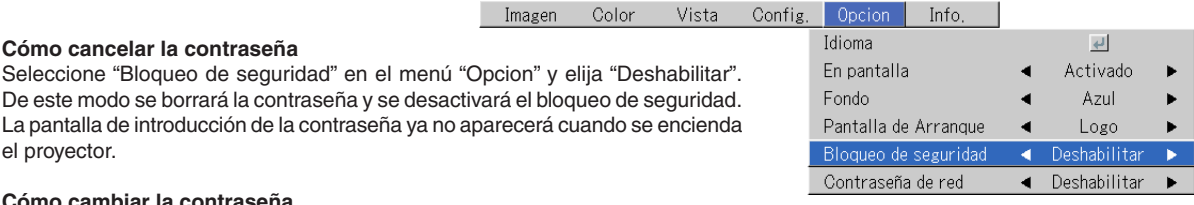

#### **Cómo cambiar la contraseña**

Después de ajustar "Bloqueo de seguridad" a "Deshabilitar" como se explica arriba, vuelva a activarlo seleccionando "Habilitar". El menú se cerrará y aparecerá la pantalla de registro de la contraseña. Registre la nueva contraseña. Consulte la sección "Cómo registrar la contraseña", de la página S-34.

#### **Protección de la configuración de red mediante contraseña**

La configuración de red puede protegerse mediante contraseña. Consulte el manual "Image Viewer / Network".

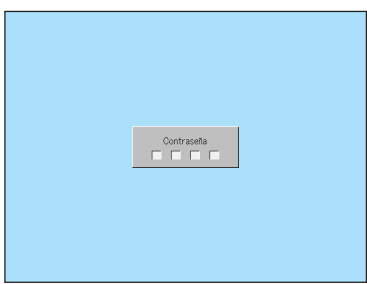

[Ventana de introducción de la contraseña]

# **Utilización del menú rápido**

#### **Esta función permite efectuar de forma rápida ajustes utilizados con frecuencia.**

Tenga en cuenta que no se mostrará el menú rápido a no ser que exista una señal del equipo conectado. Seleccione la entrada que quiere ajustar.

#### **Operación en la unidad principal**

- **(1) Pulse el botón QUICK MENU para visualizar la pantalla de ajuste rápido.** Si pulsa más veces, hará que la secuencia de ajuste de la pantalla cambie. Pulse el botón SELECT ▲ o ▼ para cambiar a la visualización del ajuste deseado.
- **(2) Pulse el botón SELECT o para efectuar el ajuste.**

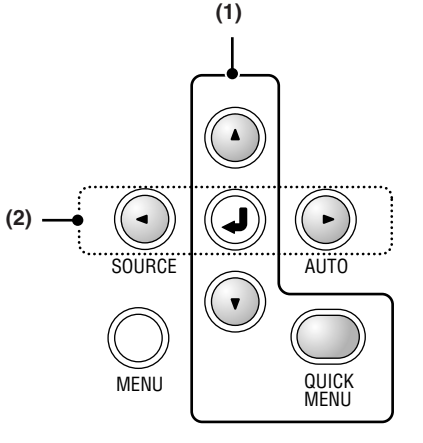

#### **Funcionamiento del mando a distancia**

**(1) Si pulsa una vez el botón del menú rápido, aparecerá la pantalla de ajuste rápido.**

Si pulsa más veces, hará que la secuencia de ajuste de la pantalla cambie. La pantalla de ajuste puede seleccionarse mediante el SELECT  $\blacktriangle$  o el botón  $\blacktriangledown$ .

- **(2) Pulse el cursor o el botón para efectuar el ajuste.**
- **(3) Para cerrar la pantalla inmediatamente, pulse el botón CANCEL.** Si no realiza ninguna operación durante unos 10 segundos, la pantalla se cerrará automáticamente.

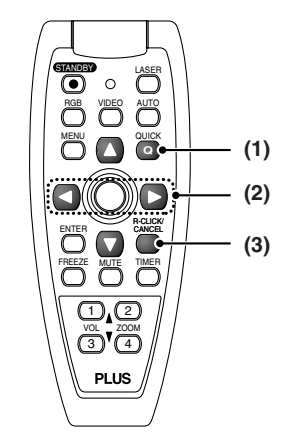

# **Contenido de los ajustes y la configuración**

**Ejemplo: Pantalla del ajuste del brillo**

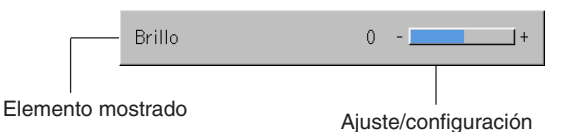

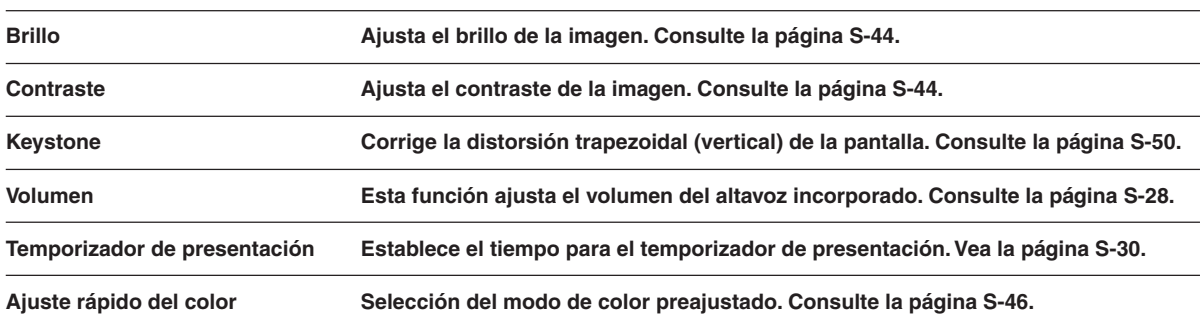

# **Método de funcionamiento del menú**

- **• Esta sección describe solamente el método de funcionamiento del menú. Consulte este ítem si necesita información mientras realiza las operaciones del menú.**
- **• Para información sobre una función del menú, ajuste o configuración, por favor consulte una de las páginas que contenga dicha descripción.**
- **• Los ajustes y la configuración se efectúan al proyectar una imagen y ajustarla a una condición óptima.**
- **• El mando a distancia debe apuntar al sensor de mando a distancia del proyector y debe funcionar.**
- **• Para volver a colocar los distintos elementos que han sido cambiados a través del menú a sus valores estándar (p.e. valores predeterminados a la hora del envío desde la fábrica), consulte "Por defecto de Fábríca" en la página S-56. (Algunos elementos no volverán a sus valores iniciales).**
- **• Los elementos de ajuste/configuración y los contenidos variarán según la selección de entrada y de los elementos de ajuste/configuración que pueden utilizarse aparecen en el menú.**

# **Nombres y funcionas de los botones utilizados para las operaciones del menú**

**(mando a distancia)**

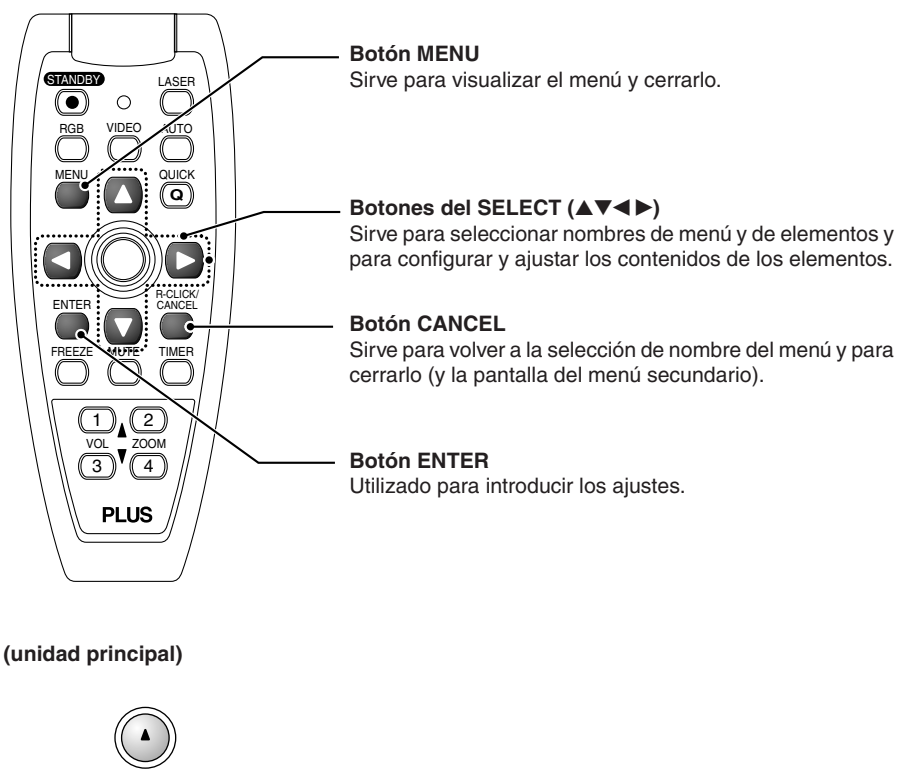

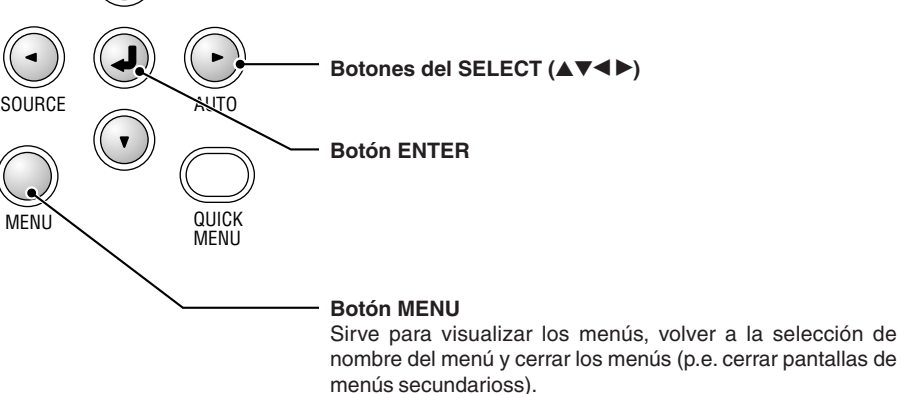

# **Nombres y funciones de la pantalla de menú**

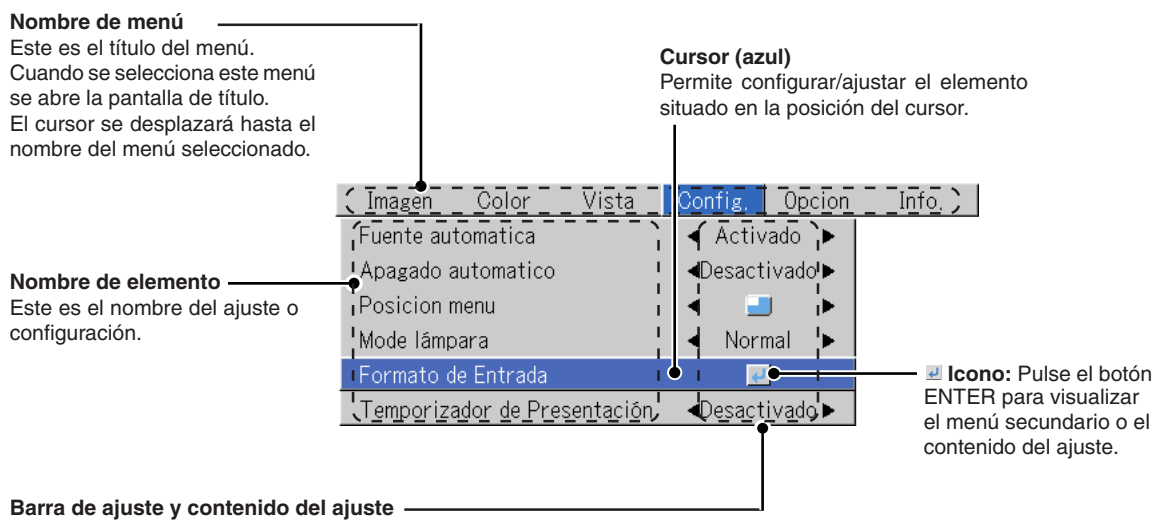

Barra de ajuste: El aumento o disminución de la longitud de la barra indica la condición de ajuste.

Contenido del ajuste: Indica el ajuste que se ha realizado.

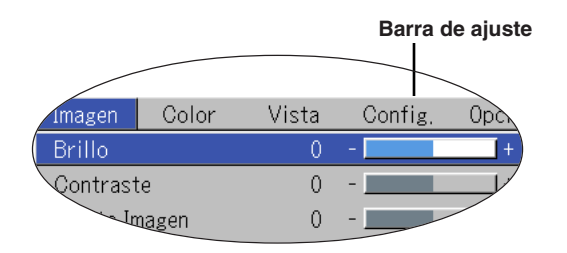

**Menú secundario**

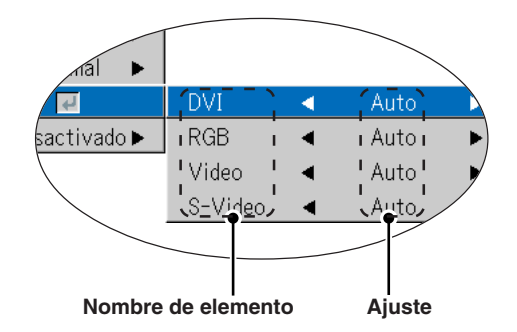

# **Realización de operaciones del menú**

- **• Cuando no se está recibiendo una señal, sólo se puede seleccionar [Config.], [Opcion] e [Info.].**
- **• La pantalla de menú se cerrará si, después de pulsar un botón, no se realiza la siguiente operación dentro de 30 segundos.**
- **• Los valores de ajuste y configuración quedan almacenados incluso si se desconecta la alimentación eléctrica o si se desenchufa la clavija de alimentación de la toma de corriente.**

**(Tenga presente que algunos elementos no se guardan.)**

#### **Preparación** Conecte la corriente del equipo conectado, empiece la operación de funcionamiento o cualquier otra e **introduzca la señal en el proyector.**

#### **Seleccione la entrada que quiere ajustar.**

La pantalla del menú del diagrama descriptivo muestra un ejemplo en el que se selecciona el nombre del elemento "Keystone".

# **Pantalla de menú**

# *1* **Pulse el botón MENU para ver el menú**

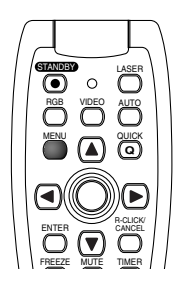

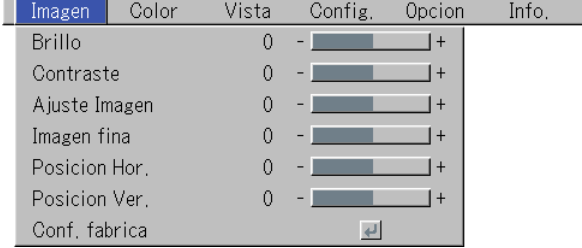

Aparecerá el nombre de menú que existía cuando el menú anterior se cerró.

## **Selección del nombre del menú**

# **2** Pulse el botón del SELECT (◀▶) para seleccionar el nombre del menú

Ima

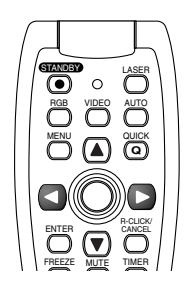

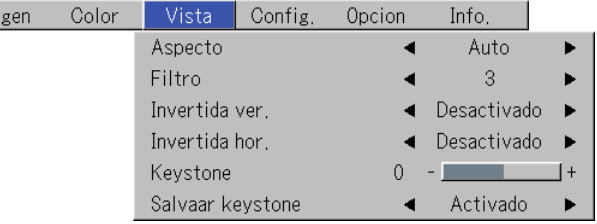

Con cada pulsación del botón del SELECT ► la selección avanza una paso en la secuencia "Color" → "Vista" → "Config." → "Opcion" → "Info." → "Imagen". Cada vez que pulse el botón del cursor retrocederá un paso. El cursor de desplazará hasta el nombre del menú seleccionado.

**Nota:**

En el momento de seleccionar un nombre de menú, compruebe que el cursor ha desaparecido del nombre de elemento. Pulse el botón CANCEL para hacer que el cursor desaparezca.

# *S-39*

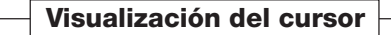

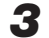

# $\boldsymbol{3}$  Pulse el botón ▼ SELECT para mostrar el cursor que selecciona el nombre de la opción.

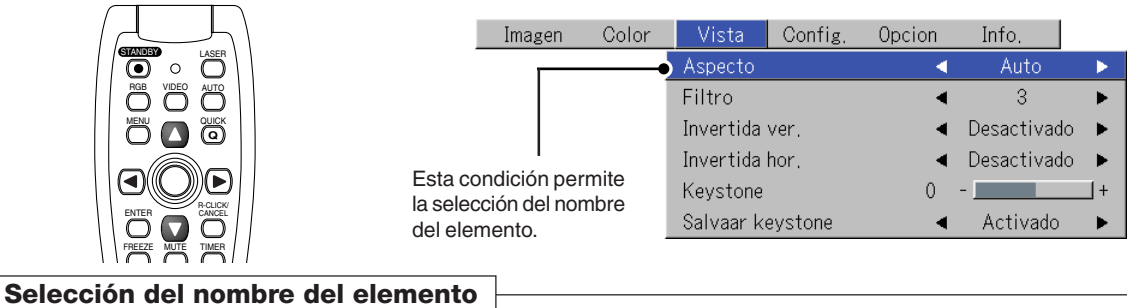

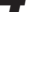

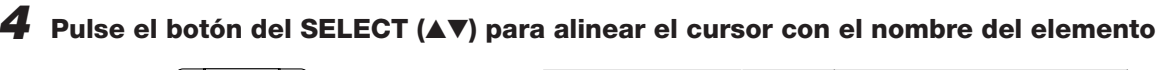

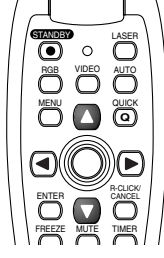

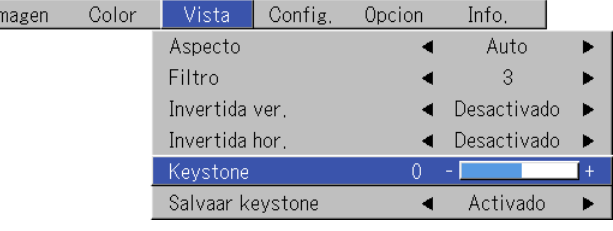

#### **Elementos para los cuales se muestra el icono**

Pulse el botón ENTER para mostrar el submenú.

Pulse el botón SELECT (▲▼) y sitúe el cursor en el nombre del elemento deseado.

En el caso de algunos elementos, también aparecerá la pantalla de ajuste o la pantalla de verificación. Consulte las descripciones de los distintos elementos.

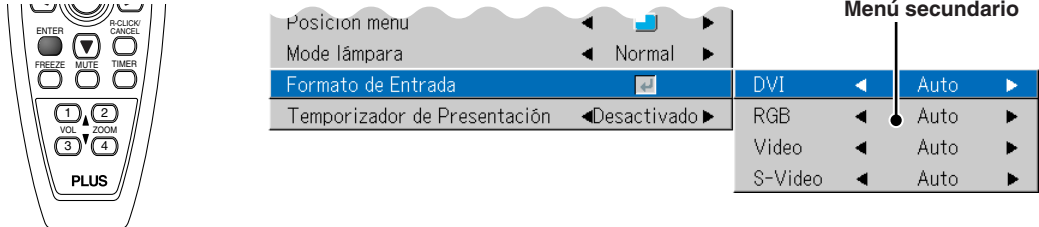

## **Ajustes/configuración**

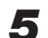

*5* **Pulse el botón del SELECT () y efectúe el ajuste (o configuración) mientras ve la imagen** Cuando pulse un botón, la imagen también cambiará.

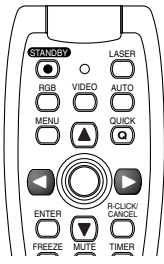

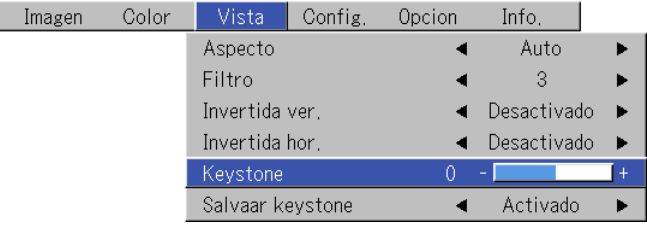

Pantalla de ajuste: cada vez que pulse el botón, cambiará 1 punto y si lo hace varias veces los cambios se harán en orden. Pantalla de configuración: la pantalla de los contenidos de configuración cambia cada vez que pulse el botón.

## *S-40*

**Cierre del menú**

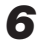

*6* **Pulse el botón MENU y cierre la pantalla del menú**

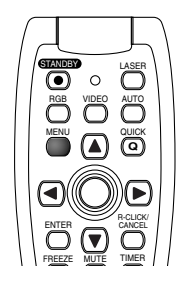

# **Selección de otro nombre de menú con el funcionamiento del mando a distancia**

Cuando aparece un menú secundario, pulse el botón CANCEL y cierre el menú secundario.

Vuelva a pulsar el botón CANCEL para apagar el cursor que selecciona las opciones.

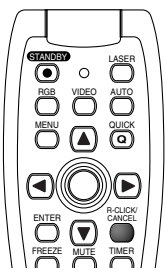

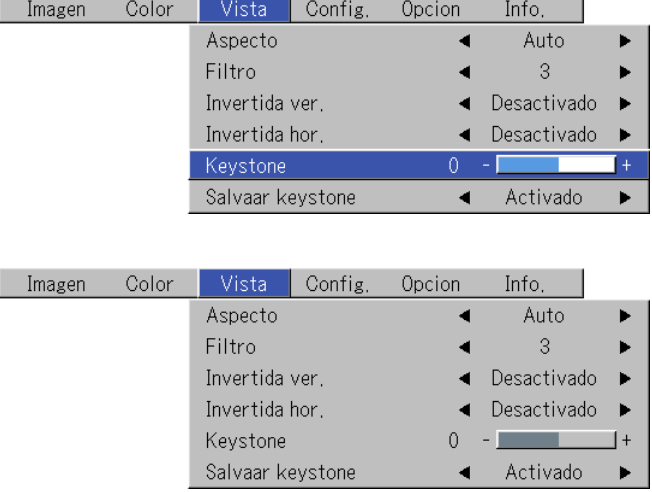

Pulse el botón del SELECT (<) y seleccione el nombre del menú. (Los nombres del menú no pueden seleccionarse cuando aparece el cursor que selecciona las opciones.).

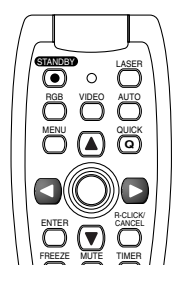

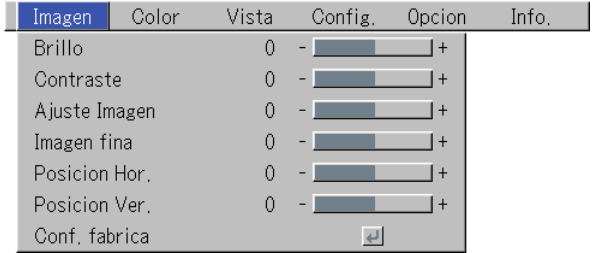

**Nota:**

Si pulsa el botón QUICK con el menú a la vista, cerrará el menú y aparecerá el menú rápido. Si pulsa una vez el botón MENU con el menú rápido a la vista, lo cerrará y aparecerá el menú.

**Lista de selección de entrada de oferta de nombres de elementos y ajustes/configuración**

**Los nombres de los elementos que pueden ajustarse/fijarse variarán según la señal de entrada.**

**[Ejemplo de los elementos de la pantalla del menú en el momento de la selección de RGB de señal de entrada]**

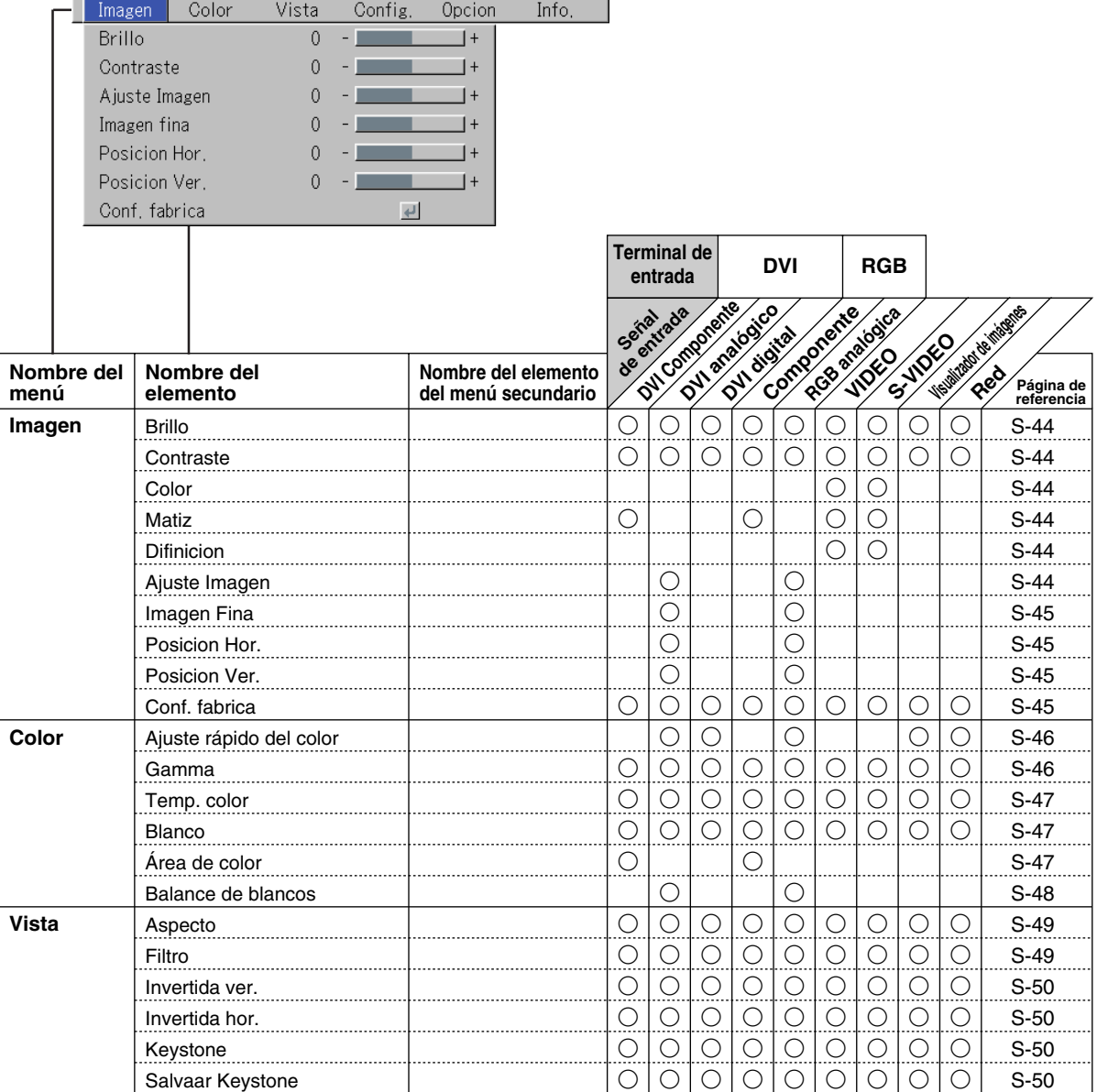

\* El "Matiz" puede ajustarse sólo en el momento de entrada de la señal S/componente NTSC.

\* El espacio de color sólo podrá ajustarse en televisores de alta definición.

\* El ajuste "Real" en "Aspecto" para señales RGB solo se puede ajustar cuando la señal de entrada es de tamaño XGA o inferior.S

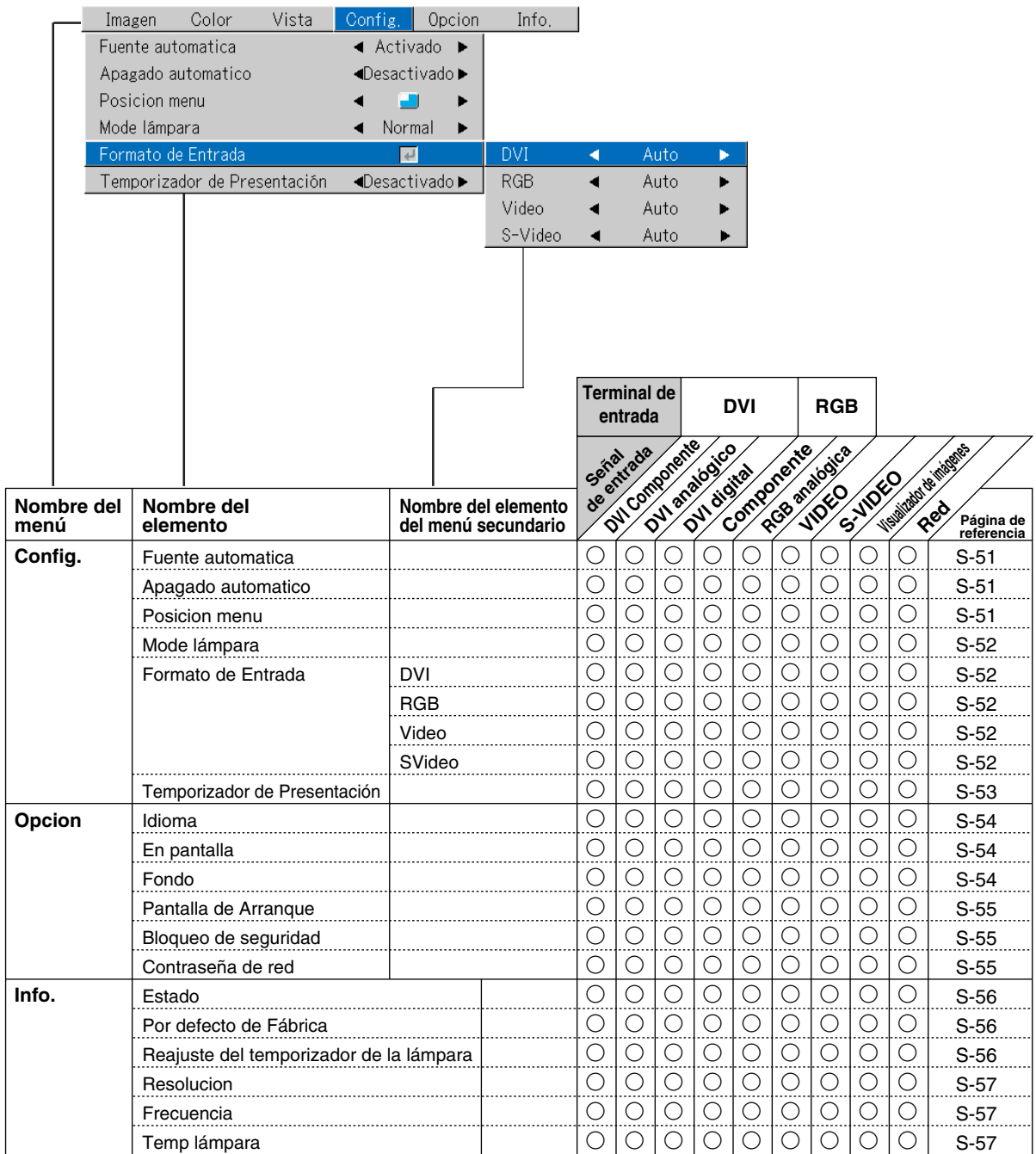

**• Efectúe esta operación mientras proyecta la imagen que quiere ajustar/configurar.**

## **• Seleccione el menú "Imagen".**

Consulte el "Método de funcionamiento del menú" de las página S-37 para más información sobre las operaciones del menú. El nombre del elemento que aparece variará según la señal de entrada. Consulte la "Lista de selección de entrada de oferta de nombres de elementos y ajustes/configuración" en las página S-42.

# **Brillo / Contraste / Color / Matiz / Difinicion**

**Las cualidades de la imagen como el brillo y el contraste cambiarán según la habitación esté oscura o haya claridad. Ajústelo según su preferencia.**

Seleccione el nombre del elemento deseado y ajústelo con los botones del  $SELECT(\Leftrightarrow).$ 

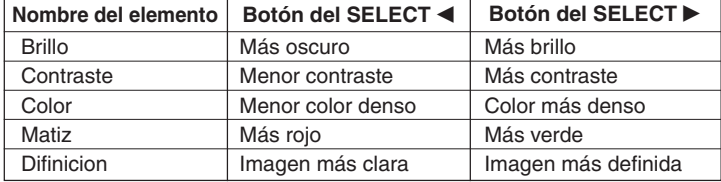

#### **Nota:**

- \* Los valores de ajuste de los elementos ajustables se almacenan de acuerdo con la fuente de entrada.
- \* "Matiz" solo se puede ajustar cuando se introducen señales compuestas NTSC/ S-Video o señales componentes.

# **Ajuste Imagen / Imagen Fina / Posicion Hor. / Posicion Ver.**

**Normalmente, el ajuste automático se lleva a cabo en el momento de la selección de señal, pero cuando no funciona, estos ajustes pueden realizarse.**

#### **Nota:**

Cuando la imagen traspasa los límites de la pantalla o es más pequeña que esta, compruebe que la configuración "Vista"→ "Aspecto" está en "Auto". Vea "Aspecto" en la página S-49.

# **Ajuste Imagen**

Ajústelo cuando aparezcan rallas brillantes y negras verticales en la pantalla.

Seleccione el nombre de elemento "Ajuste Imagen" con los botones del SE-LECT (<) de manera que desaparezcan las bandas verticales y el brillo de la pantalla sea uniforme.

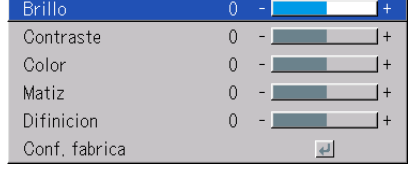

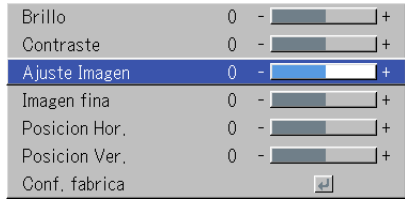

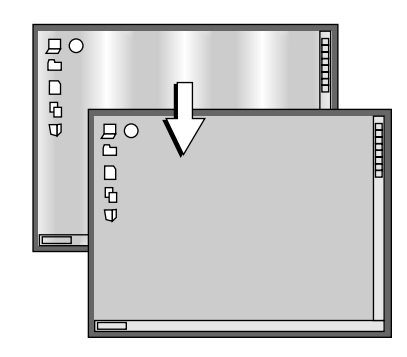

# **Imagen Fina**

Ajústelo cuando la imagen contenga colores no claros o parpadea.

Seleccione el nombre del elemento "Imagen Fina" y ajústelo con los botones del SELECT (<) para que los colores sean nítidos y la imagen deje de parpadear.

# **Posicion Hor.**

Ajústelo cuando la imagen se mueva a la derecha o a la izquierda.

Seleccione el nombre del elemento "Posicion Hor." y ajústelo con los botones del SELECT (<).

# **Posicion Ver.**

Ajústelo cuando la imagen se mueva arriba o abajo.

Seleccione el nombre del elemento "Posicion Ver." con los botones del  $SELECT(\Leftrightarrow).$ 

# **Conf. fabrica**

**Mediante esta función se reajusta (p.e. vuelve a la configuración estándar) el valor de ajuste/configuración del nombre del menú "Imagen".**

Una pulsación del botón ENTER acciona el reajuste.

![](_page_44_Picture_160.jpeg)

- \* El nombre del elemento "Imagen Fina" en el momento de la entrada de RGB no se reajustará.
- \* "Cont. fabrica" del nombre del menú "Imagen" puede reajustarse para cada fuente de entrada.
- \* Para reajustar el ajuste/configuración de todos los elementos del menú (teniendo en cuenta que algunos elementos no pueden reajustarse), consulte "Por defecto de fábrica" en la página S-56.

![](_page_44_Picture_18.jpeg)

 $\alpha$ 

 $\alpha$ 

 $\alpha$ 

 $\overline{0}$ 

 $\alpha$ 

0

 $\perp$ 

![](_page_44_Figure_19.jpeg)

![](_page_44_Picture_20.jpeg)

 $\begin{array}{c}\n\Box \\
\Box\n\end{array}$ 口马口

Brillo

Contraste

Ajuste Imagen

Posicion Hor.

Posicion Ver.

Conf, fabrica

Imagen fina

# **Color**

**• Realice las operaciones siguientes mientras se visualiza la imagen que desea ajustar o establecer.**

## **• Seleccione el nombre del menú "Color".**

Consulte "Método de funcionamiento del menú" de la página S-37 para más información sobre las operaciones del menú. La pantalla del nombre del elemento variará según la señal de entrada. Consulte la "Lista de selección de entrada de oferta de nombres de elementos y ajuste/configuración" en las página S-42.

# **Ajuste rápido del color**

#### **Selección del modo de color preajustado.**

Seleccione el nombre del elemento "Ajuste rápido del color" y seleccione los contenidos de configuración con los botones del SELECT (<

Imagen .............. Seleccione este para darle prioridad al color.

Estándar ............ Esta es la selección estándar (configuración predeterminada).

Dinámico ........... Seleccione esta opción para priorizar el brillo.

\* Cuando se selecciona "Imagen", "Estándar" o "Dinámico", los ítems de ajuste "Gamma", "Temp. color" y "Blanco" se visualizan en color gris y no se podrán seleccionar ni ajustar.

Personalizado .... Los ítems de ajuste "Gamma", "Temp. color" y "Blanco" se pueden seleccionar y ajustar

\* Los valores seleccionados para los diferentes ítems de ajuste son almacenados en la memoria de tal forma que se pueden realizar los ajustes de color deseados.

# **Gamma**

**Gamma corrige la proporción de cambio de las partes oscuras y las de las partes claras de la señal de entrada.**

**Ajústelo para reproducir un tono de color natural o para proyectar con claridad una imagen de ordenador en una sala de conferencias bien iluminada.**

Seleccione el nombre del elemento "Gamma" y seleccione los contenidos de configuración con los botones del SELECT (<).

Normal ....... Corrección con la configuración estándar Natural ........ Corrige los tonos de color natural Real ............ orrige con énfasis en el brillo

#### **Nota:**

Cuando seleccione "Imagen", "Estándar" o "Dinámico" en "Ajuste rápido del color", el ajuste de la opción "Gamma" aparecerá en gris y no podrá seleccionarla ni modificarla.

![](_page_45_Picture_138.jpeg)

![](_page_45_Picture_139.jpeg)

# **Temp. color**

**El color de la pantalla depende del color de la iluminación y otras luces externas.**

**Esta función ajusta el blanco, que es el color de referencia para el equipo de vídeo y mejora la calidad de reproducción de los colores. El ajuste también puede utilizarse para potenciar los colores de la piel.**

Seleccione el nombre del elemento "Temp. color" y seleccione los contenidos de configuración con los botones del SELECT (<).

Baja ............ Produce blancos cálidos (rojizo) Mediana ...... Produce blancos cálidos (amarillento) Normal ....... Produce el blanco del día Alta ............. Produce blancos fríos (azulados)

#### **Nota:**

Cuando seleccione "Imagen", "Estándar" o "Dinámico" en "Ajuste rápido del color", el ajuste de la opción "Temp. color" aparecerá en gris y no podrá seleccionarla ni modificarla. Véase "Ajuste rápido de color", en la página S-46.

# **Blanco**

**Durante la proyección de imágenes, esta función sirve para acentuar las partes blancas de textos o diagramas en el ordenador personal.**

Seleccione el nombre de elemento "Blanco" y use los botones SELECT (<>>> para seleccionar el ajuste deseado.

Las opciones de ajuste del grado de blanco son "Baja", "Mediana" y "Alta".

#### **Nota:**

Cuando seleccione "Imagen", "Estándar" o "Dinámico" en "Ajuste rápido del color", la opción de ajuste "Blanco" aparecerá en gris y no podrá seleccionarla ni modificarla. Véase "Ajuste rápido del color.", en la página S-46.

# **Área de color**

#### **Ajuste esta función cuando se proyecte una señal del componente (YPbPr) y la imagen es muy roja o muy verde.**

Seleccione el nombre del elemento "Área de color" y utilice los botones del SELECT (<) para seleccionar una configuración de espacio de color que ofrezca una imagen normal.

#### **Contenidos de selección en el momento de entrada de YPbPr** BT.709, SMPTE240

#### **Nota:**

- \* Cuando la señal del componente se pone roja, verde y azul durante el proceso de conversión, el color correcto no puede reproducirse a menos que se utilice un sistema compatible con el sistema de conversión de color diferente de la señal de entrada. El espacio de color sirve para efectuar esta selección.
- \*El espacio de color sólo podrá ajustarse en televisores de alta definición.

![](_page_46_Picture_163.jpeg)

![](_page_46_Picture_164.jpeg)

![](_page_46_Picture_165.jpeg)

## **Color**

![](_page_47_Picture_64.jpeg)

Cuando el ajuste finaliza, se visualiza [Balance de blancos completo] durante algunos instantes.

# **Vista**

**• Efectúe esta operación mientras proyecta la imagen que ajustará/configurará.**

#### **• Seleccione el nombre del menú "Vista".**

Consulte el "Método de funcionamiento del menú" de la página S-37 para más información sobre las operaciones del menú. La pantalla del nombre del elemento variará según la señal de entrada. Consulte la "Lista de selección de entrada de oferta de nombres de elemento y ajuste/configuración" en las página S-42.

# **Aspecto**

#### Esta función ajusta las proporciones horizontales y vertic **imagen de la señal de entrada.**

Seleccione el nombre del elemento "Aspecto" y los conteni configuración con los botones del SELECT (<).

![](_page_48_Picture_239.jpeg)

#### **Señal del ordenador**

- Auto ............ Aumenta o reduce automáticamente la imagen para proyectar una pantalla completa en una proporción de 4:3
- Directo ........ Mantiene la proporción del aspecto y proyecta una imagen del mayor tamaño posible
- Real ............ Proyecta la señal de entrada sin conversión pixel

#### **Señales de vídeo**

- Auto ............ A la vez que mantiene la proporción del aspecto, proyecta una pantalla completa de manera que todo queda dentro de los límites de la pantalla. La parte superior e inferior de la imagen 16:9 se ve negra.
- Ancho ......... Proyecta y llena toda la anchura con una imagen total a 16:9. (Esta función sirve para proyectar una imagen comprimida en una proporción de aspecto adecuada).
- Zoom .......... Sólo proyecta la parte 4:3 dentro de la imagen 16:9 para llenar la pantalla.

(Parte que se sale de la pantalla se corta).

#### **Nota:**

Tenga presente que si utiliza este monitor con el fin de obtener utilidades comerciales o para atraer la atención del público en lugares de reunión tales como cafeterías u hoteles y proyecta una pantalla 4:3 en modo ancho o deja una pantalla estrecha como si fuese una imagen comprimida, estará violando derechos protegidos por las leyes de propiedad intelectual.

#### **Nota:** \*

 Cuando se ha seleccionado la opción "Real" para la señal del ordenador personal (es decir, cuando tanto la resolución de la señal de entrada como la resolución de visualización del proyector son altas) y la opción "Zoom" para la señal de vídeo, se puede pulsar los botones SELECT (▲▼◀▶) en el control remoto para cambiar la posición de la imagen. Tenga presente que la imagen no se desplazará mientras se visualiza el menú o el menú rápido.

\*El ajuste "Real" en "Aspecto" para señales RGB solo se puede ajustar cuando la señal de entrada es de tamaño XGA o inferior.

# **Filtro**

**Esta función ajusta la definición cuando la señal de entrada se ajusta a la resolución del proyector o ésta se agranda o disminuye.**

Seleccione el nombre del elemento "Filtro" y los contenidos de la configuración con los botones del SELECT (<).

Los valores numéricos más pequeños tienen como resultado una imagen más definida y los valores más grandes una imagen más suave. Por favor, seleccione el valor de configuración que desee.

![](_page_48_Picture_240.jpeg)

# **Invertida ver. / Invertida hor.**

**Esta es la selección del modo en que las imágenes se proyectan en la pantalla. Ajústelo cuando el proyector esté suspendido del techo, instalado sobre su parte trasera, etc.**

Seleccione el nombre de elemento "Invertida ver." o "Invertida hor." y elija el ajuste deseado utilizando los botones SELECT ().

> **"Invertida ver." Disactivado "Invertida hor." Disactivado**

![](_page_49_Picture_5.jpeg)

**"Invertida ver." Disactivado "Invertida hor." Activado**

![](_page_49_Picture_7.jpeg)

**"Invertida ver." Activado "Invertida hor." Activado**

![](_page_49_Picture_9.jpeg)

![](_page_49_Picture_179.jpeg)

**"Invertida ver." Activado "Invertida hor." Disactivado**

![](_page_49_Picture_12.jpeg)

**Keystone**

**La distorsión trapezoidal se produce cuando el proyector y la pantalla no están paralelos (verticalmente). Esta función sirve para corregir la distorsión trapezoidal.**

Seleccione el nombre de elemento "Keystone" y corrija la distorsión trapezoidal utilizando los botones SELECT (<).

![](_page_49_Figure_16.jpeg)

![](_page_49_Picture_180.jpeg)

#### **Nota:**

- \*Los menús y otros mensajes en pantalla no pueden modificarse.
- \* Tenga en cuenta que dependiendo de la imagen proyectada y de las condiciones de proyección, es posible que no se puede eliminar completamente la distorsión trapezoidal.

# **Salvaar Keystone**

#### **Esta función sirve para guardar los valores del ajuste de la corrección trapezoidal.**

Si ajusta Guardar corrección trapezoidal en la posición de activado, se activarán los valores de ajuste de corrección trapezoidal anteriores cuando proyecte después de haber desconectado el cable eléctrico y haberlo vuelto a conectar.

Seleccione el nombre de elemento "Salvaar Keystone" y elija el ajuste deseado con los botones SELECT (<>>>
(<>>
.

- Desactivado ....... Los valores de ajuste de corrección trapezoidal vuelven a los valores iniciales cuando se desenchufa el cable.
- Activado ............ Los valores de ajuste de corrección trapezoidal se mantienen almacenados incluso cuando el cable eléctrico se ha desenchufado.

**Nota:** Independientemente de si Guardar corrección trapezoidal está en posición Activado u Desactivado, cuando la proyección está en modo de pausa, la imagen se proyecta mediante los valores de ajuste de la corrección trapezoidal anterior.

![](_page_49_Picture_181.jpeg)

![](_page_49_Picture_29.jpeg)

**Config.**

#### **• Seleccione el nombre del menú "Config.".**

Consulte el "Método de funcionamiento del menú" de la página S-37 para más información sobre las operaciones del menú. La pantalla del nombre del elemento variará según la señal de entrada. Consulte la "Lista de selección de entrada de oferta de nombres de elementos y ajuste/configuración" en las página S-42.

# **Fuente automatica**

#### **La función Fuente Auto detecta automáticamente la señal de entrada cuando se activa la corriente y cuando la entrada se conecta.**

Seleccione el nombre del elemento "Fuente automatica" y los contenidos de la configuración con los botones del SELECT (<).

Activado ............ Activa la función de detección automática Desactivado ....... Desactiva la función de detección automática

#### **Orden de detección de señal cuando la función está activada**

El aparato busca repetidamente en el orden de

 $DVI \rightarrow RGB + V$ isualizador de imágenes  $\rightarrow Red + V$ ideo  $\rightarrow S-V$ ideo. sólo U7-137SF

Cuando se detecta una señal, la búsqueda se detiene y la imagen correspondiente es proyectada.

# **Apagado automatico**

#### **Esta función desactiva la corriente del proyector automáticamente cuando la entrada del proyector pasa a una condición de no señal.**

Seleccione el nombre del elemento "Apagado automatico" y los contenidos de la configuración con los botones del SELECT (<).

Activado ............ La alimentación se desactiva cuando no hay una señal. Desactivado ....... La alimentación no se desactiva ni cuando no hay señal.

#### **Funcionamiento cuando Función está en posición Activado**

- La pantalla "Sin señal Apagado" aparece cuando la condición de falta de señal se extiende durante unos 10 segundos. La alimentación se desactiva al cabo de unos 5 minutos.
- Si se introduce una seña durante la aparición de la pantalla y se pulsa un botón de funcionamiento que no sea el de STANDBY, la pantalla se cierra y la función se cancela.

![](_page_50_Picture_186.jpeg)

![](_page_50_Picture_187.jpeg)

![](_page_50_Picture_20.jpeg)

#### **Nota:**

Algunas cubiertas de vídeo y otros equipos tienen como salida un fondo azul u otro vídeo cuando la reproducción termina. Cuando esto sucede, se está introduciendo una señal en el proyector y la Alimentación automática Off no está activada.

# **Posicion menu**

#### **Esta función ajusta la posición de la pantalla del menú.**

Seleccione el nombre del elemento "Posicion menu" y los contenidos de la configuración con los botones del SELECT (<>>>>).

............. Lo muestra en el lado izquierdo

**n.............** Lo muestra en el lado derecho

![](_page_50_Picture_188.jpeg)

![](_page_51_Picture_208.jpeg)

**aparece demasiado clara, o al proyectar imágenes en habitaciones oscuras.** Seleccione el nombre de elemento "Mode lámpara" y elija el ajuste deseado con los botones SELECT  $($ 

![](_page_51_Picture_209.jpeg)

(indicador STATUS apagado)

#### **Nota:**

La frecuente alternación de este modo puede deteriorar la lámpara.

![](_page_51_Picture_7.jpeg)

# **Formato de Entrada**

**Esta función se utiliza para seleccionar las señales de entrada de los conectores de entrada. Normalmente, esta función debe estar ajustada a Auto. Cuando la identificación no sea posible con Auto, cambie el ajuste.**

Seleccione el nombre de elemento "Formato de Entrada" y pulse el botón ENTER; se abrirá el menú secundario. Seleccione el conector cuyo ajuste desea cambiar y, a continuación, elija el ajuste deseado utilizando los botones SELECT (<

![](_page_51_Picture_210.jpeg)

## **[RGB]**

Este es el ajuste de señal para el conector RGB.

Auto ............ Identifica automáticamente la señal.

RGB ............ Selecciona la señal RGB analógica.

Componente . Selecciona la señal de componente.

(Las señales YPbPr e YCbCr son identificadas automáticamente.)

## **[Video] y [S-Video]**

[Video] es el ajuste de sistema de color para el conector VIDEO y [S-Video] es el ajuste de sistema de color para el conector S-VIDEO.

Auto ............ Identificación automática.

- NTSC .......... El sistema de color queda fijo en NTSC.
- NTSC 4.43 .. El sistema de color queda fijo en NTSC 4.43.

PAL ............. El sistema de color queda fijo en PAL.

PAL M ......... El sistema de color queda fijo en PAL M.

PAL N ......... El sistema de color queda fijo en PAL N.

PAL 60 ........ El sistema de color queda fijo en PAL 60.

SECAM ....... El sistema de color queda fijo en SECAM.

# **Nota:**

\*Cuando el formato de entrada ha sido cambiado, es posible que sea necesario conectar nuevamente la señal de entrada.

\* Es posible que la imagen se altere cuando el formato de entrada se cambia o cuando el modo se ajusta nuevamente a automático. Esto no constituye un malfuncionamiento. La imagen regresará a su estado normal cuando la entrada se modifique, etc.

# **Temporizador de presentación**

#### **Durante la presentación, el temporizador se visualiza en la pantalla. El medidor indica visualmente el tiempo restante.**

Seleccione el nombre de elemento "Temporizador de Presentación" y elija el ajuste deseado con los botones SELECT (<).

**Opciones de ajuste:** Desactivado, 10 min., 20 min., 30 min., 40 min., 50 min., 60 min.

#### **Para poner en funcionamiento el temporizador…**

Pulse el botón MENU y abra el menú. La visualización de temporizador aparecerá en la parte inferior derecha de la pantalla y el temporizador comenzará a funcionar. Para más detalles, consulte "Temporizador de Presentación" en la página S-30.

![](_page_52_Picture_48.jpeg)

# **Opcion**

#### **• Seleccione el nombre del menú "Opcion".**

Consulte el "Método de funcionamiento del menú" de la página S-37 para más información sobre las operaciones del menú. La pantalla del nombre del elemento variará según la señal de entrada. Consulte la "Lista de selección de entrada de oferta de nombres de elementos y ajuste/configuración" en las página S-42.

## **Idioma**

#### **Esta función ajusta el idioma que aparece en la pantalla, en los mensajes y en las visualizaciones de los menús.**

Seleccione el nombre de elemento "Idioma" y pulse el botón ENTER para abrir el menú secundario Idioma. Seleccione el idioma deseado con los botones SELECT ( $\blacktriangle$ V).

![](_page_53_Picture_133.jpeg)

# **En pantalla**

#### **Esta función activa/desactiva los mensajes que se visualizan dentro de un cuadro negro, como la información sobre la señal de entrada y la proporción de aspecto.**

Seleccione el nombre de elemento "En pantalla" y elija el ajuste deseado con los botones SELECT (<>>>>).

Activado ............ Se muestra el mensaje. Desactivado ....... No se muestra el mensaje.

**Nota:**

Incluso cuando está desactivado, se mostrarán los mensajes que no estén en un marco negro.

![](_page_53_Picture_134.jpeg)

![](_page_53_Picture_14.jpeg)

Exemple d'affichage lorsque la touche FREEZE est pressée

# **Fondo**

#### **Esta función ajusta el color de la pantalla cuando la fuente de entrada no contiene ninguna señal.**

Seleccione el nombre de elemento "Fondo" y elija el ajuste deseado con los botones SELECT (<).

Azul ............ Ajusta una pantalla azul cuando no existe señal Negro ......... Ajusta una pantalla negra cuando no existe señal

![](_page_53_Picture_135.jpeg)

# **Pantalla de Arranque**

#### **Esta opción determina si se debe mostrar o no la pantalla de logotipo al encender el equipo.**

Seleccione el nombre de elemento "Pantalla de Arranque" y elija el ajuste deseado con los botones SELECT (<>>>>).

Logo ........... Muestra el logotipo. Blanco ........ No muestra el logotipo.

**Nota:** Cuando seleccione "Logo" en la pantalla de inicio, aparecerá el logotipo "PLUS".

![](_page_54_Picture_109.jpeg)

**Puede registrar una contraseña y fijar un bloqueo de seguridad para evitar que el proyector se utilice sin autorización.** Para ver las instrucciones de utilización de la función de seguridad, consulte el apartado "Cómo proteger el proyector con el bloqueo de seguridad", en la página S-34.

Seleccione la opción "Bloqueo de seguridad" y seleccione los contenidos de la configuración con los botones SELECT (<

Deshabilitar El bloqueo de seguridad se desactivará.

El proyector puede utilizarse sin introducir ninguna contraseña. Habilitar ...... El bloqueo de seguridad se activará. Se activará cuando el proyector esté encendido, y deberá introducir una contraseña para poder utilizarlo.

**Contraseña de red**

sólo U7-137SF

**Para obtener información detallada, consulte el manual "Image Viewer / Network".**

![](_page_54_Picture_110.jpeg)

![](_page_54_Picture_111.jpeg)

![](_page_54_Picture_112.jpeg)

#### **• Seleccione el nombre del menú "Info.".**

Consulte el "Método de funcionamiento del menú" de la página S-37 para más información sobre las operaciones del menú. La pantalla del nombre del elemento variará según la señal de entrada. Consulte la "Lista de selección de entrada de oferta de nombres de elementos y ajuste/configuración" en las página S-42.

## **Estado**

#### **Muestra información sobre el equipo.**

Seleccione el nombre de elemento "Estado" y pulse el botón ENTER. La pantalla cambiará a la visualización de estado. Pulse el botón CANCEL para volver al menú.

#### **Contenidos de la pantalla:**

Modelo de proyector, versión de soporte lógico inalterable y la dirección de la página Web de la empresa PLUS Vision Corp.

![](_page_55_Picture_155.jpeg)

U7/U8 Series Ver. 00/00/00A.B.00.0 www.plus-vision.com

# **Por defecto de fábrica**

**Esta función hace que los ajustes y configuración de todas las fuentes de entrada vuelvan a ser los valores predeterminados en fábrica.**

Seleccione el nombre de elemento "Por defecto de fábrica" y pulse el botón ENTER.

La visualización cambiará a [Pulse "ENTER" para el ajuste por defecto de fábrica].

Pulse el botón ENTER para inicializar.

Para cancelar y volver al menú, pulse el botón CANCEL.

#### **Elementos que tienen que ajustarse a los valores predeterminados en fábrica:**

Invertida ver. / Invertida hor., Idioma, Temp lámpara, Bloqueo de seguridad y Contraseña de red.

# **Reajuste del temporizador de la lámpara**

**Esta función vuelve a ajustar el temporizador de la lámpara. Asegúrese de efectuar la operación de reajuste cuando el haya cambiado el cartucho de la lámpara.**

Seleccione el nombre de elemento "Reajuste del temporizador de la lámpara" y pulse el botón ENTER.

La visualización cambiará a [Pulse "ENTER" para reajustar el temporizador de la lámpara].

Pulse el botón ENTER para inicializar. Para cancelar y volver al menú, pulse el botón CANCEL.

![](_page_55_Picture_156.jpeg)

Pulse "ENTER" para el ajuste por defecto de fábrica

![](_page_55_Picture_157.jpeg)

Pulse "ENTER" para reajustar el temporizador de la lámpara

# **Resolucion / Frecuencia**

**Esta función muestra la resolución y la frecuencia de la señal de entrada detectada.**

![](_page_56_Picture_101.jpeg)

# **Temp lámpara**

#### **Esta opción muestra el temporizador de lámpara.**

El proyector tiene una función de modo Eco. La vida útil de la lámpara varía dependiendo de si se utiliza en el modo Normal o en el modo Eco.

#### **Vida útil de la lámpara**

Uso solamente en el modo Normal: aprox.2000 horas Uso solamente en el modo Eco: aprox.3000 horas

\* La vida útil de la lámpara variará si se alterna entre estos modos.

#### **• Cuando la lámpara llega al término de su vida útil**

Se visualiza "Reemplazar lámpara" en la pantalla durante 10 segundos a intervalos de 1 minuto.

Reemplace la lámpara por una nueva.

Para obtener información sobre cómo reemplazar el cartucho de lámpara, consulte "Reemplazo del cartucho de lámpara" en la página S-61.

**• Si transcurren más de 100 horas desde que la lámpara ha llegado al fin de su vida útil (incluyendo el modo Eco)**

Se visualiza [Advertencia!! Cierre del sistema] durante 10 segundos y la alimentación eléctrica se desconecta. Si pulsa el botón STANDBY en esta condición, la alimentación eléctrica no se conectará. Reemplace el cartucho de lámpara.

![](_page_56_Picture_102.jpeg)

# **Cuando un indicador se enciende o parpadea**

Indicador STANDBY **Los indicadores del panel de mando del proyector se encienden o parpadean para indicar problemas, según se describe a continuación.**

**También se usa un indicador para indicar del modo de energía actualmente seleccionado (en circunstancias normales). Consulte "Conexión del cable de alimentación y conexión/ desconexión de la alimentación eléctrica" en la página S-22.**

![](_page_57_Picture_3.jpeg)

![](_page_57_Picture_276.jpeg)

Si un indicador se encuentra en una condición distinta a normal o parpadea a un ritmo distinto al mencionado anteriormente, desconecte el cable de la alimentación y contacte con el establecimiento de compra.

# **Protector térmico**

Si la temperatura en el interior del proyector alcanza un nivel excesivamente alto, el indicador STATUS parpadea de color rojo (se enciende durante 0,5 segundos/se apaga durante 0,5 segundos), el indicador STANDBY se enciende de color rojo de manera constante y, al mismo tiempo, el protector térmico se activa y desconecta la alimentación eléctrica del proyector. Si esto sucediera, siga el procedimiento que se describe a continuación.

#### **1. Desconecte la alimentación eléctrica y desconecte el cable de alimentación del tomacorriente mural.**

**2. Compruebe los siguientes puntos y tome las medidas apropiadas.** Si está usando el proyector en un lugar que tiene una temperatura ambiente alta, cámbielo a un lugar más fresco. Compruebe los agujeros salida y entrada de aire y límpielos si están obstruidos.

**3. Espere aproximadamente 60 minutos hasta que la temperatura del proyector descienda a un nivel normal.** Si no logra solucionar el problema realizando las acciones antes descritas, póngase en contacto con la tienda donde adquirió el proyector.

# **Compruebe los siguientes puntos antes de solicitar reparaciones.**

![](_page_58_Picture_354.jpeg)

# **Limpieza**

- Antes de limpiar el aparato, asegúrese de desconectar la clavija de alimentación del tomacorriente.
- No exponga ni rocíe el proyector, el objetivo o la pantalla con sustancias volátiles tales como insecticidas. No deje productos de goma o vinilo en contacto con el proyector durante períodos prolongados de tiempo. De lo contrario, los productos podrán sufrir alteraciones cualitativas, el revestimiento podrá desprenderse, etc.

# **Limpieza del proyector cuando está sucio**

- Limpie el proyector con un paño suave y seco, libre de pelusas. Cuando el proyector esté muy sucio, límpielo con un paño humedecido en un detergente neutro diluido, y luego séquelo con otro paño. Si piensa usar un paño con algún tipo de tratamiento químico, siga todas las advertencias.
- No limpie el proyector con diluyente, benceno u otros solventes. De lo contrario, el proyector podrá sufrir alteraciones cualitativas, el revestimiento podrá desprenderse, etc.
- Para quitar el polvo de los agujeros de entrada y salida de aire, use el accesorio de cepillo de una aspiradora. Evite usar la aspiradora directamente sin instalar el adaptador de cepillo.
- Asegúrese de no rayar ni golpear el cuerpo del proyector con sus uñas u objetos duros.

# **Objetivo sucio**

• Limpie el objetivo de la misma forma que un objetivo de cámara fotográfica: Use un pincel soplador para cámaras (disponible en el comercio) o papel de limpieza para lentes. Tenga cuidado de no rayar el objetivo.

# **Polvo en los agujeros de entrada y salida de aire**

El polvo que se acumula en los agujeros de entrada y salida del aire puede impedir la ventilación adecuada del equipo y causar el aumento de la temperatura interna, lo que a su vez puede ocasionar daños. Tenga como guía, realizar la limpieza por lo menos después de cada 100 horas de uso.

- Desconecte la alimentación eléctrica, compruebe que el indicador STANDBY esté encendido de color amarillo y desenchufe el cable de alimentación.
- Limpie los agujeros desde el exterior con una aspiradora. Use el adaptador de cepillo de la aspiradora para este fin. Evite usar la aspiradora directamente sin instalar el adaptador de cepillo.

![](_page_59_Figure_14.jpeg)

# **Limpieza del interior del proyector**

El interior del proyector debe limpiarse aproximadamente una vez por año. Si transcurre mucho tiempo sin que se limpie el interior del proyector, el polvo acumulado puede causar un incendio u otros fallos. No limpie el interior del proyector usted mismo. Solicite la limpieza a su distribuidor.

# **Reemplazo del cartucho de lámpara**

**• La lámpara que se utiliza como fuente de luz en el proyector tiene una duración determinada. La vida útil nominal de la lámpara es de unas 2000 horas (cuando es utilizada solamente en el modo normal). La vida útil puede ser menor dependiendo de las condiciones de uso y otros factores.**

**Tenga presente que puede prolongar la vida útil de la lámpara si utiliza el proyector en el modo Eco frecuentemente. (La vida útil de la lámpara es la duración media de las lámparas fabricadas y probadas durante un largo tiempo, según las condiciones de prueba de nuestra empresa.)**

- **• Cuando la lámpara llega al fin de su vida útil, el indicador STATUS se enciende de color rojo de manera constante y el mensaje [Reemplazer lámpara] aparece en la pantalla. Cuando esto sucede, significa que es necesario reemplazar el cartucho de lámpara. Sustituya la lámpara siguiendo el procedimiento que se describe a continuación.**
- **• Si se sigue utilizando el proyector durante 100 horas adicionales una vez que se la lámpara ha llegado al fin de su vida útil, el proyector entrará en modo de espera y no será posible encenderlo.**
- **• Para adquirir una lámpara de recambio, póngase en contacto con una tienda que venda el modelo U7-132SF/U7-132hSF/ U7-137SF. Indique que necesita una lámpara de recambio U7-300 para el proyector U7-132SF/U7-132hSF/U7-137SF (código de pedido 28-057).**

# **PRECAUCIÓN**

- **El reemplazo del cartucho de la lámpara se lleva a cabo después de apagar la alimentación, esperar a que pare el ventilador de refrigeración, desconectar el enchufe de la toma de corriente, y después no tocar el proyector hasta después de transcurridos unos 60 minutos antes de comenzar el reemplazo. El reemplazo de la lámpara durante el funcionamiento o inmediatamente después de finalizar el funcionamiento causará quemaduras dada la alta temperatura.**
- **No retire ningún tornillo que no esté especificado.**
- **No toque la lámpara con las manos. Hacerlo podría acortar la vida de la lámpara.**
- **Si la lámpara ha alcanzado el final de su vida de uso, tal vez se funda la bombilla de la lámpara. Cuando esto ocurre, se oirá un sonido de explosión y trozos de vidrio pueden quedar esparcidos en el cartucho de la lámpara. No toque los trozos de vidrio, pues podría cortarse. Si esto ocurriera, póngase en contacto con su proveedor o el establecimiento donde compró el proyector.**

*1* **Desenchufe el cable de alimentación.**

# *2* **Quite la cubierta de la lámpara.**

(1) Gire el tornillo prisionero de la cubierta de la lámpara en el sentido contrario a las agujas del reloj; aflójelo hasta que gire libremente. (El tornillo no se saldrá.)

![](_page_61_Picture_4.jpeg)

(2) Abra la cubierta de la lámpara un poco y tire de ella en la dirección de la flecha para retirarla.

![](_page_61_Figure_6.jpeg)

# *3* **Desmonte el cartucho de lámpara.**

(1) Gire los dos tornillos prisioneros del cartucho de lámpara en el sentido contrario a las agujas del reloj; aflójelos hasta que giren libremente. (Los tornillos no se saldrán.)

![](_page_61_Picture_9.jpeg)

(2) Tome el cartucho de lámpara por el asa y tire hacia arriba para retirarlo.

![](_page_61_Picture_11.jpeg)

# *4* **Instale el nuevo cartucho de lámpara.**

(1) Coloque el cartucho de la lámpara con el enchufe orientado a la izquierda y presiónelo suavemente. (Alinee el cartucho con los agujeros de tornillo del proyector.)

![](_page_62_Picture_3.jpeg)

(2) Gire los dos tornillos del cartucho de lámpara en el sentido de las agujas del reloj para apretarlos.

![](_page_62_Picture_5.jpeg)

# *5* **Instale la cubierta de la lámpara.**

- (1) Introduzca primero el borde de la cubierta en la ranura y luego cierre la cubierta de la lámpara.
- (2) Gire el tornillo de la cubierta de lámpara en el sentido de las agujas del reloj para apretarlo.

![](_page_62_Picture_9.jpeg)

# *6* **Ponga en cero el temporizador de la lámpara.**

Enchufe el cable de alimentación, conecte la alimentación eléctrica y ponga en cero el temporizador. Seleccione [Info.] → [Reajuste del temporizador de la lámpara] en el menú y pulse el botón ENTER. La pantalla cambiará a la pantalla de verificación de inicialización. Pulse el botón ENTER de nuevo. Consulte "Reajuste del temporizador de la lámpara" en la página S-56.

#### **Nota:**

Si se utiliza el proyector durante 100 horas adicionales una vez que se ha alcanzado el fin de la vida útil de la lámpara, ya no será posible encender el proyector. Si esto sucediera, pulse simultáneamente los botones SOURCE y AUTO del proyector (con el proyector en modo de espera) durante al menos 5 segundos para poner en cero el temporizador de la lámpara. Si el indicador STATUS se apaga, significará que el temporizador de la lámpara ha sido puesto en cero.

Para adquirir una lámpara de recambio, póngase en contacto con una tienda que venda el modelo U7-132SF/U7-132hSF/U7-137SF. Indique que necesita una lámpara de recambio U7-300 para el proyector U7-132SF/U7-132hSF/U7-137SF (código de pedido 28-057).

# **Especificaciones**

![](_page_63_Picture_145.jpeg)

• Las especificaciones y el diseño están sujetos a cambios sin previo aviso.

# **Tabla de frecuencias compatibles**

El proyector identifica automáticamente la señal recibida desde el ordenador y selecciona la resolución óptima, como se indica en la siguiente tabla.

Algunas señales de entrada pueden requerir ajustes manuales. Consulte "Ajuste Imagen / Imagen Fina / Posicion Hor. / Posicion Ver." en la página S-44, 45.

![](_page_64_Picture_847.jpeg)

\* El proyector no es compatible con el conector ADC de los ordenadores Apple Macintosh.

 : Frecuencia compatible : Frecuencia no compatible

La resolución de visualización es 1024 $\times$ 768 puntos. Al proyectar una señal con una resolución distinta de 1024 $\times$ 768 puntos, como 1280 $\times$ 1024, el tamaño de los caracteres o de las líneas puede ser irregular.

![](_page_65_Figure_1.jpeg)

# **PLUS Vision Corp.**

Higashi-ikebukuro Center Bldg., 41-24, Higashi-ikebukuro 4-chome, Toshima-ku, Tokyo 170-0013 JAPAN www.plus-vision.com<br>email:plusvision@plus.co.jp

![](_page_66_Picture_2.jpeg)

PLUS Vision Corp. has<br>ISO 9001 certification.<br>Certificate No. 12 100 17398 TMS

![](_page_66_Picture_4.jpeg)

PLUS Vision Corp. has<br>NKKKQA ISO 14001 certification.<br>ISO 14001 Certificate No. NQE-0210118A